# **GESTORES BIBLIOGRÁFICOS**

Son herramientas que le ayudan a organizar sus referencias bibliográficas, a poner notas a pie de página, citas, etc. y a crear bibliografías en distintos formatos.

#### **[REFWORKS](https://0-www.refworks.com.cisne.sim.ucm.es/Refworks/login.asp?WNCLang=false)**

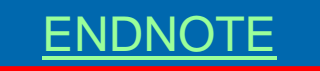

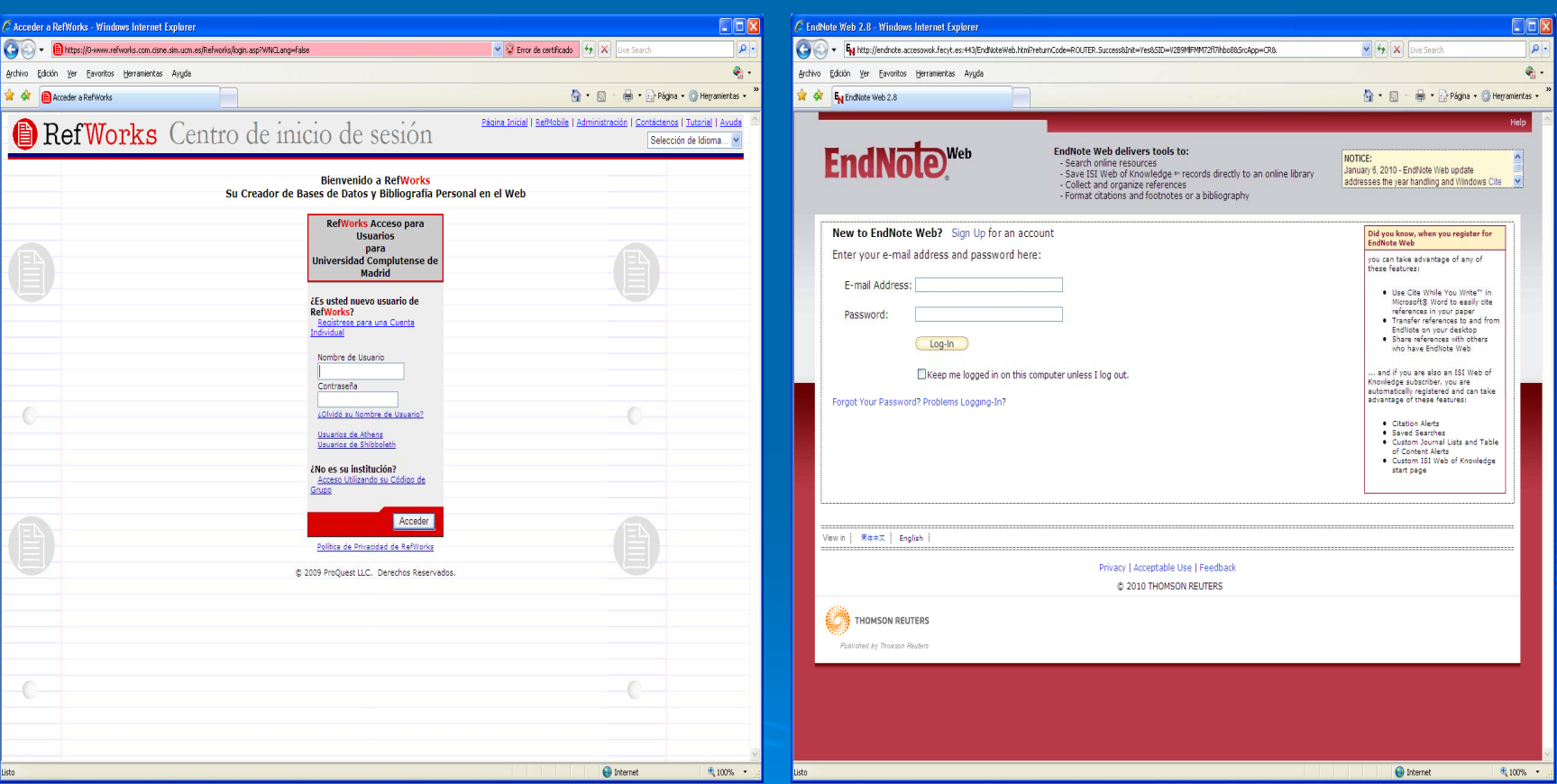

CC.Información. Formación de Usuarios 2009/2010  $0 \hspace{2.5cm} 1 \hspace{2.5cm} 1$ 

## Gestores bibliográficos: <u>Refworks y Endnote</u>

≻ Se accede por la página de la biblioteca y se selecciona en el men en el menú superior servicios superior servicios - servicios de la A la Z servicios de la A la Z - Gestor de bibliografías personales

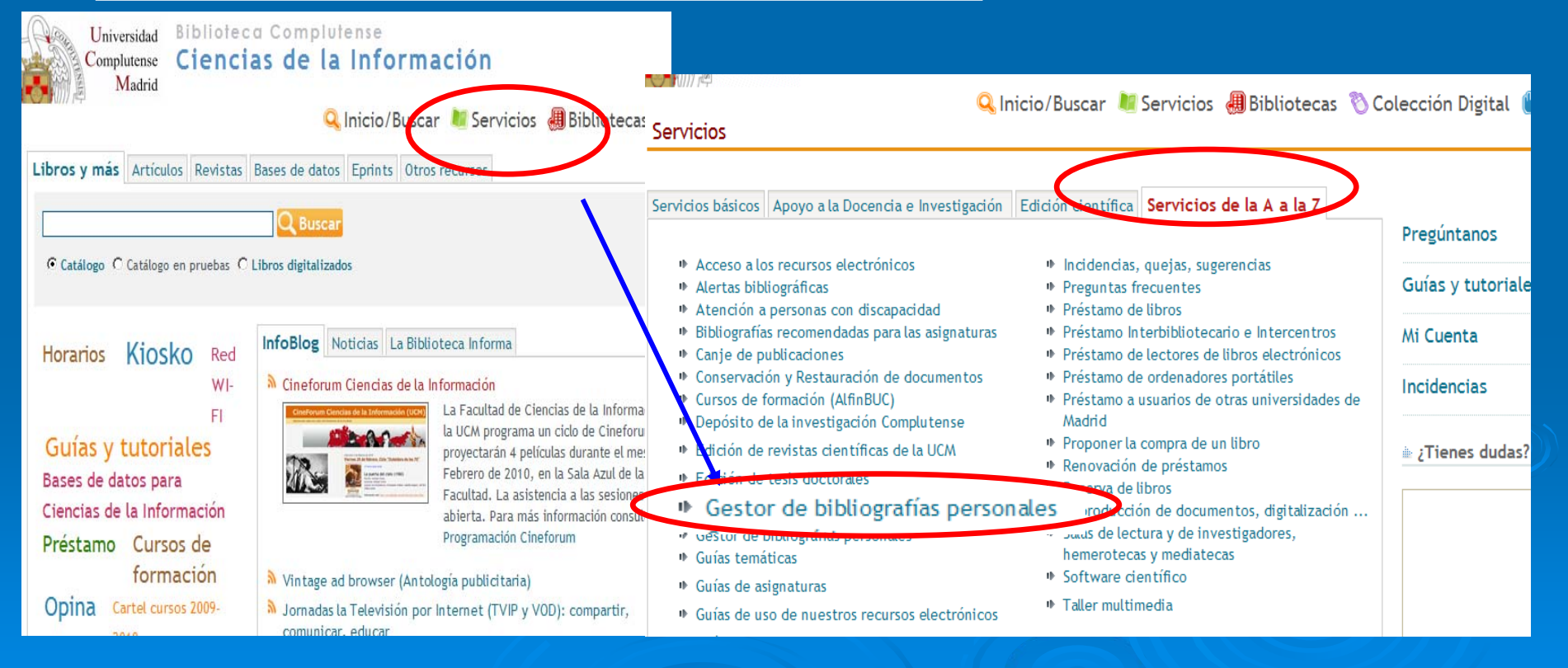

## Gestores bibliográficos: <u>Refworks [y Endnote](http://www.ucm.es/BUCM/servicios/8902.php)</u>

- $\triangleright$  La Universidad facilita el acceso gratuito a distintos gestores bibliográficos, con la finalidad de apoyar a los docentes e investigadores.
- ¾ *Refworks Refworks* y *EndNote EndNote* (éste a través de la Web of Knowledge)
- $\triangleright$  Desde esta pantalla se accede a más información y al manual de [uso de Refworks](http://www.ucm.es/BUCM/servicios/doc5270.pdf)
- $>$  También se accede a un video que explica cómo exportar referencias de Cisne a los gestores.

Inicio » Servicios » Publicar, citar...

Gestores bibliográficos: Refworks, Endnote...

Utilice los gestores bibliográficos seleccionados para organizar su investigación y crear de forma sencilla notas a pie de página, citas y bibliografías.

En el campus virtual, con la plataforma Moodle, dispone de un curso sobre el uso de gestores bibliográficos.

> ● Acceso en línea a RefWorks ⊕ :Problemas en el acceso? Acceso en línea a Endnote Web (a través de la Web of Knowledge)

■ Solicitar copia de Endnote en los Servicios Informáticos <sup>■</sup> Solicitar copia de Procite en los Servicios Informáticos

#### De Organice sus bibliografías personales. Información Manual de uso de Refworks

#### **[Acceso remoto a los recursos electrónicos](http://www.ucm.es/BUCM/servicios/9308.php)**

**Servicio de conexión a los recursos electrónicos de la Biblioteca de la UCM desde el exterior del campus el exterior del campus**

#### *¿Quérecursos de informaci recursos de información se pueden consultar? n se pueden consultar?*

Este servicio permite a los usuarios acreditados de la UCM Este servicio permite a los usuarios acreditados de la UCM acceder, desde cualquier ordenador conectado a Internet, a los recursos electrónicos suscritos por la Biblioteca de la UCM (bases de datos, revistas electrónicas, libros electrónicos, sumarios...).

*¿Quédatos se necesitan? datos se necesitan?* Nombre y Apellidos DNI, NIE o Pasaporte [¿Cómo introducir este n](http://www.ucm.es/BUCM/ayuda/28066.php)[úmero?](http://www.ucm.es/BUCM/ayuda/28066.php) PIN: *¿Qué es el PIN?* 

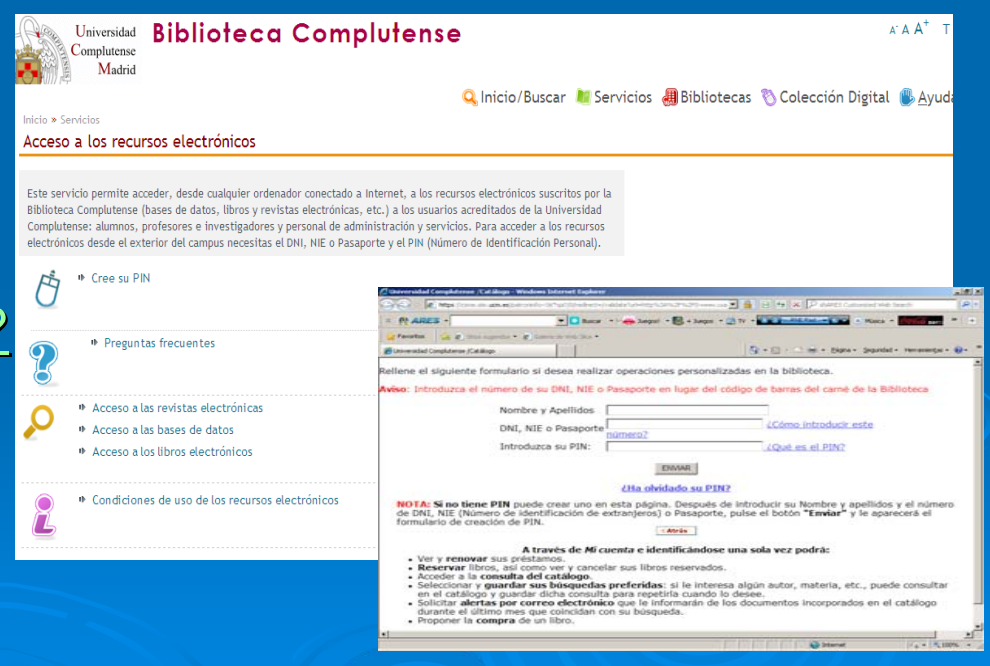

CC.Información. Formación de Usuarios 2009/2010  $0 \hspace{2.5cm} 4$ 

- ¾RefWorks es una herramienta que puede ayudarle a organizar su investigación. Permite crear una base de datos con las referencias bibliográficas, bien introducidas manualmente o importadas de bases de datos y/o catálogos bibliográficos. Las funciones básicas son:
	- $\bullet$ Guardar referencias desde bases de datos bibliográficas o crear nuevas referencias.
	- $\bullet$ Organizar los registros en carpetas que se puedan compartir
	- $\bullet$ Incluir en las referencias notas y palabras clave.
	- $\bullet$ Insertar citas en un documento.
	- $\bullet$ Dar formato a la bibliografía de un artículo con un formato seleccionado (Chicago, APA o el estilo de una revista específica)

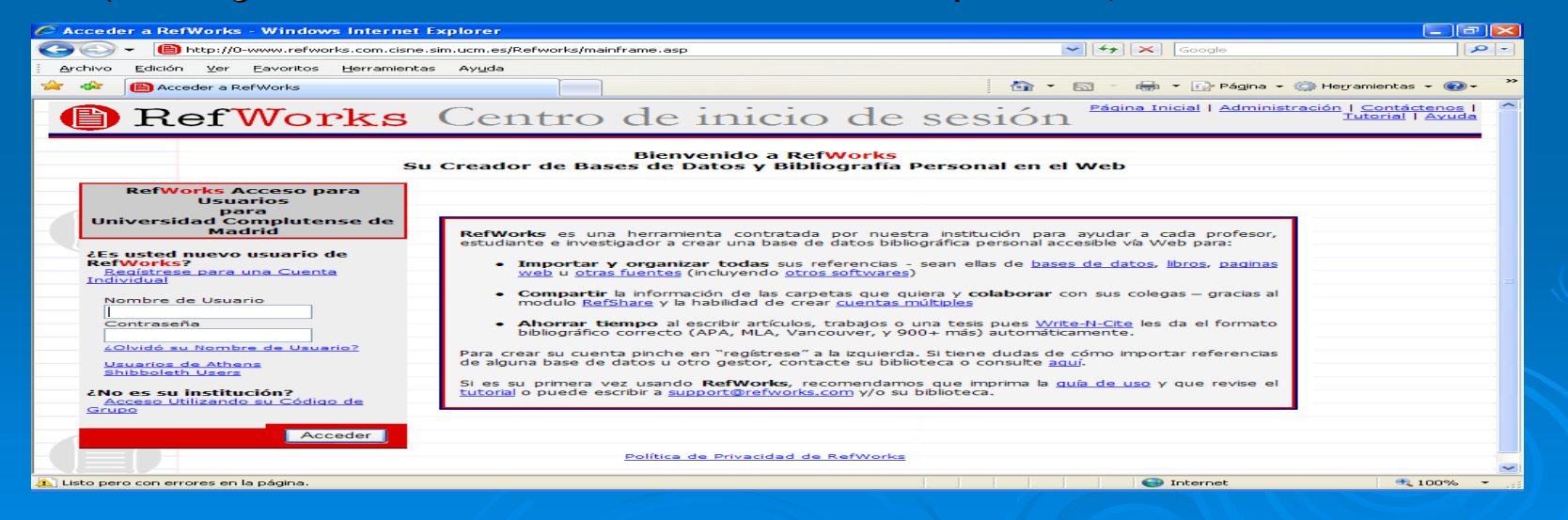

CC.Información. Formación de Usuarios 2009/2010  $\overline{0}$  , and  $\overline{5}$ 

#### *Creación de la cuenta n de la cuenta*

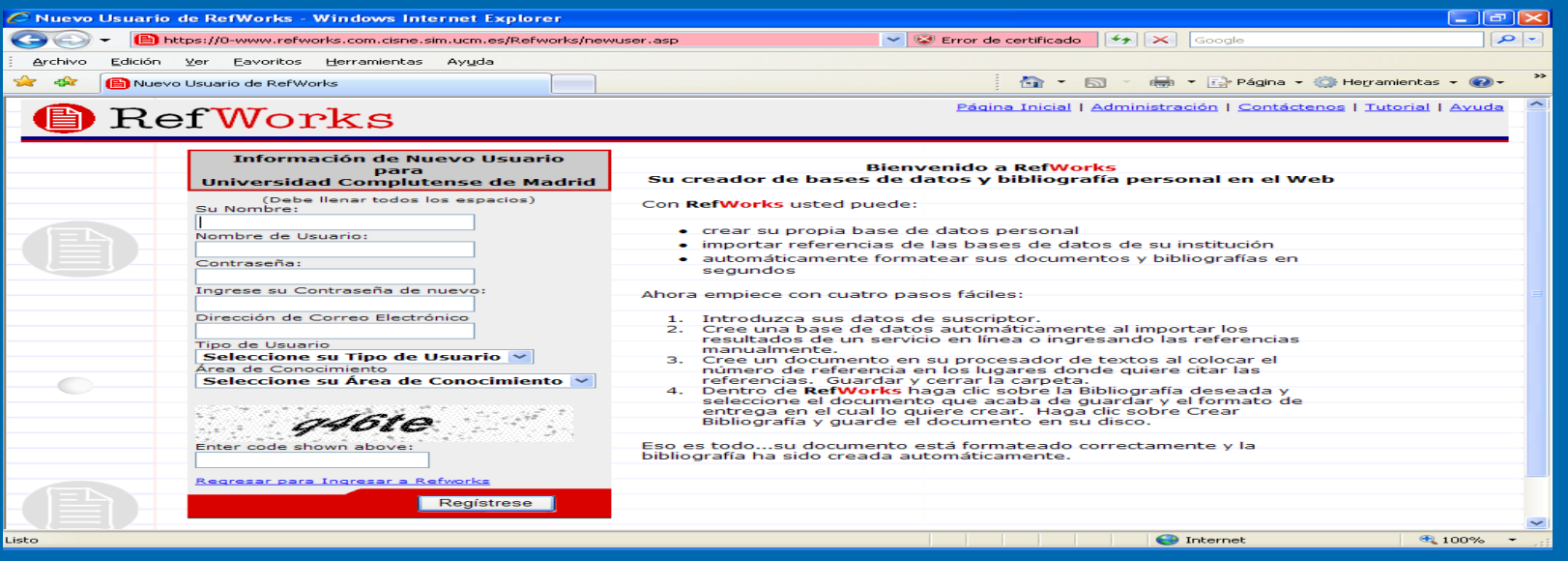

- Al pinchar en Refworks sale pantalla con problema de certificado, seleccionar "ir a este sitio web no recomendado".
- ¾RefWorks la primera vez te pide que te registres en una cuenta individual, indicando tu nombre apellido, usuario, password, correo electrónico, tipo de usuario, área de conocimiento y clave de código. Las siguientes veces
	- Una vez dentro del gestor, la primera pantalla se presenta de forma<br>personalizada y en el margen superior derecho aparece: Bien[venid](http://0-www.refworks.com.cisne.sim.ucm.es/Refworks/RefExport.asp?logout=true)o: **Nombre del usuario. Universidad Universidad Complutense de Madrid. Complutense de Madrid. Salir**

¾

¾

### *¿Cómo crear la base de datos bibliogr mo crear la base de datos bibliográfica?*

¾Hay diferentes maneras de crear la base de datos propia:

- $\bullet$ Importar registros desde un archivo de texto. Se pincha en la pestaña de Referencias – Importar. Aparece la pantalla de abajo y hay que indicar la fuente de datos (ej. UCM), la base de datos, la carpeta en dónde vamos a archivar la búsqueda.
- <u>. Importar referencias desde una base de datos, un catálogo</u> (Communication Studies, Film Index, etc) se selecciona los registros que queramos exportar y se pincha en Export RefWorks. Tarda un poco en hacerlo y dice: ("estamos importando las referencias, favor espere").
- $\bullet$ Crear la base de datos manualmente, para ello hay que entrar en la opción de: Referencias – Añadir nueva referencia

## *Las pesta Las pestañas más importantes son: s importantes son: 1.Referencias: 1.Referencias:*

- $\blacktriangleright$ Añadir nueva referencia: Despliega un formulario que permite introducir un formulario que permite introducir manualmente un nuevo registro. Hay que introducir todos los campos que son obligatorios. Una vez cumplimentado se puede guardar en una carpeta.
- $\blacktriangleright$ Exportar: Permite exportar referencias que tengamos en nuestra lista y en carpetas. A un archivo y/o al correo electrónico, en distintos formatos .
- $\blacktriangleright$ Importar: importa registros que estén en plataformas, bases de datos, catálogos: Cisne, Compludoc, CSA, etc.
- $\blacktriangleright$ **Organizar carpetas**
- $\triangleright$ Copia de Seguridad / Respaldar

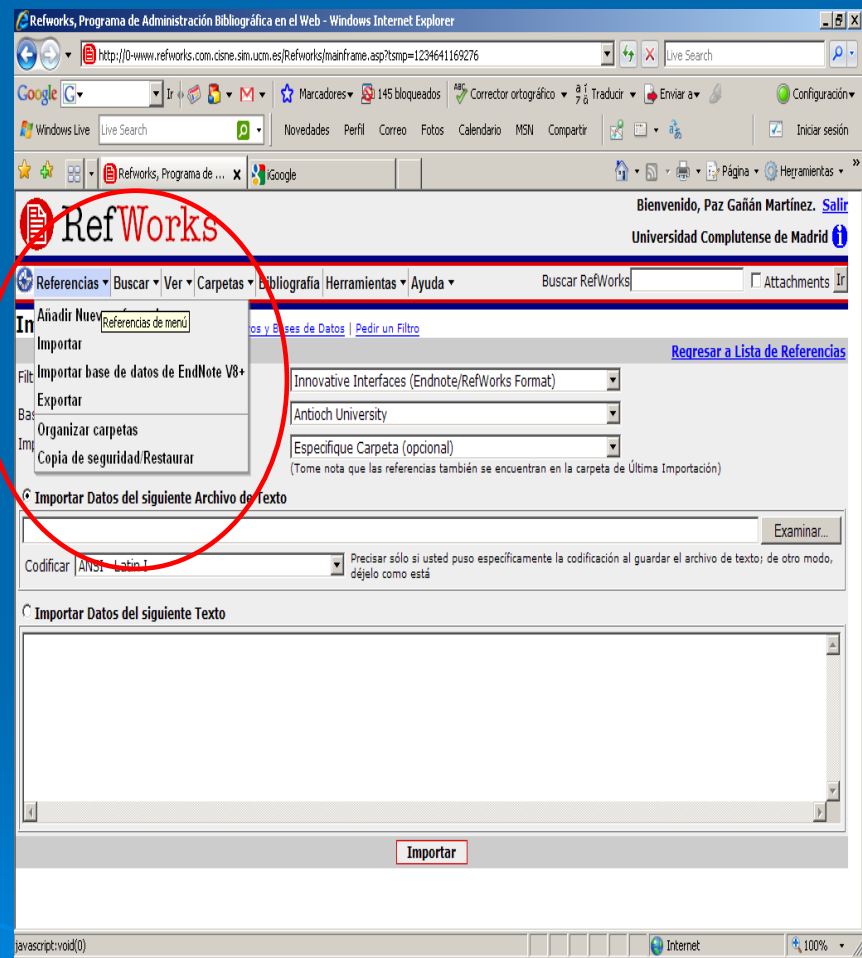

## *Añadir nueva referencia: adir nueva referencia:*

- ¾Permite crear una nueva referencia y/o registro bibliográfico<br>manualmente.
- ¾Se abre un modelo de formulario en el que se van introduciendo todos los campos. Autor,. Título, editor, etc...
- $\blacktriangleright$ Los campos que puede usar se<br>posicionan seleccionando la pestaña<br>de ver campos y dependiendo del<br>editor (AJS; Nature, CSA, etc.)<br>despliega unos u otros.
- $\blacktriangleright$ Se introduce el tipo de registro:<br>revista y/o monografía, y se<br>selecciona en la carpeta que quieres<br>guardarlo.
- $\blacktriangleright$ Los campos de autor, descriptor y<br>publicación despliegan una caja con<br>los nombres que se van<br>introduciendo y genera un índice.

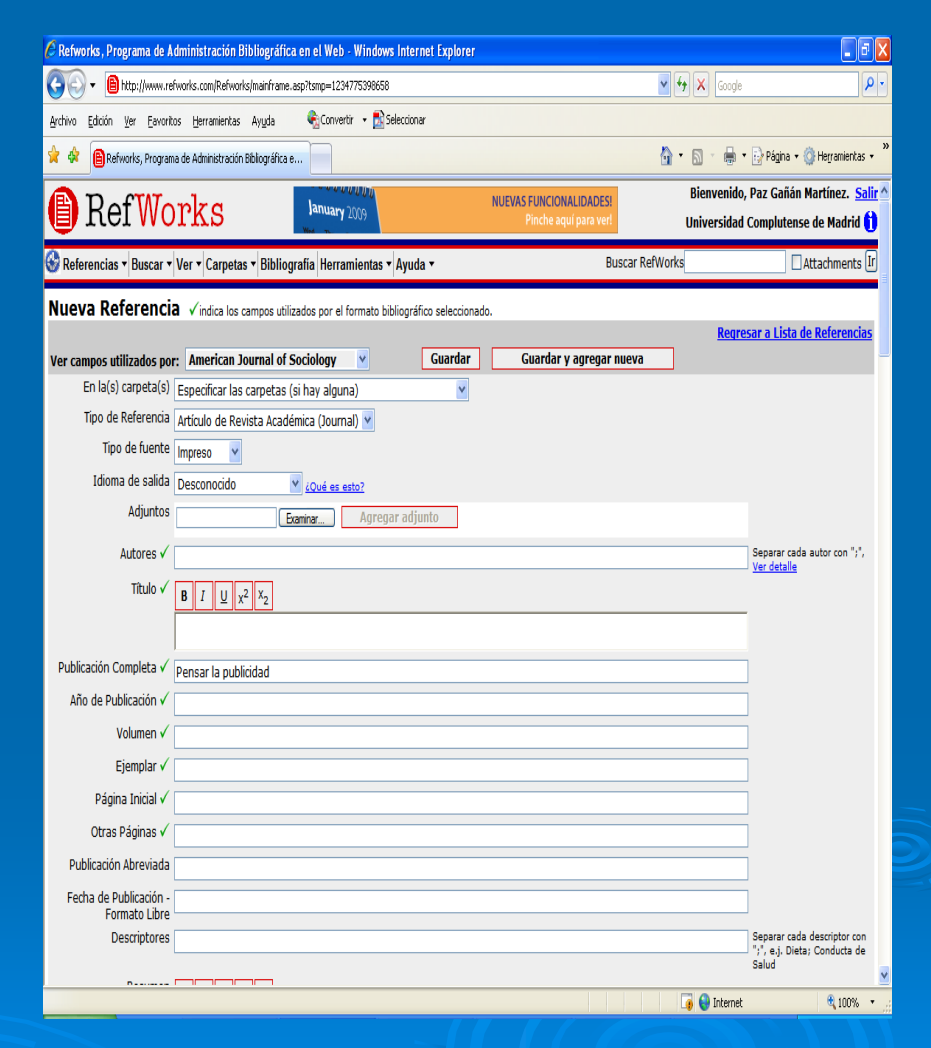

CC.Información. Formación de Usuarios 2009/2010  $\sim$  0  $\sim$  0  $\sim$ 

### *Importar Importar***:**

- •Esta opción posibilita importar referencias desde plataformas, bases de datos (Film Index International), de catálogos (Cisne) desde un archivo de texto, desde otros gestores bibliográficos, etc.
- •Hay que seleccionar el filtro y la fuente de datos, automáticamente abre las posibles bases de datos y después se selecciona la carpeta en la que deseas importarlo. que deseas importarlo.
- •Da información de cómo importar y de la lista de filtros y bases de datos.

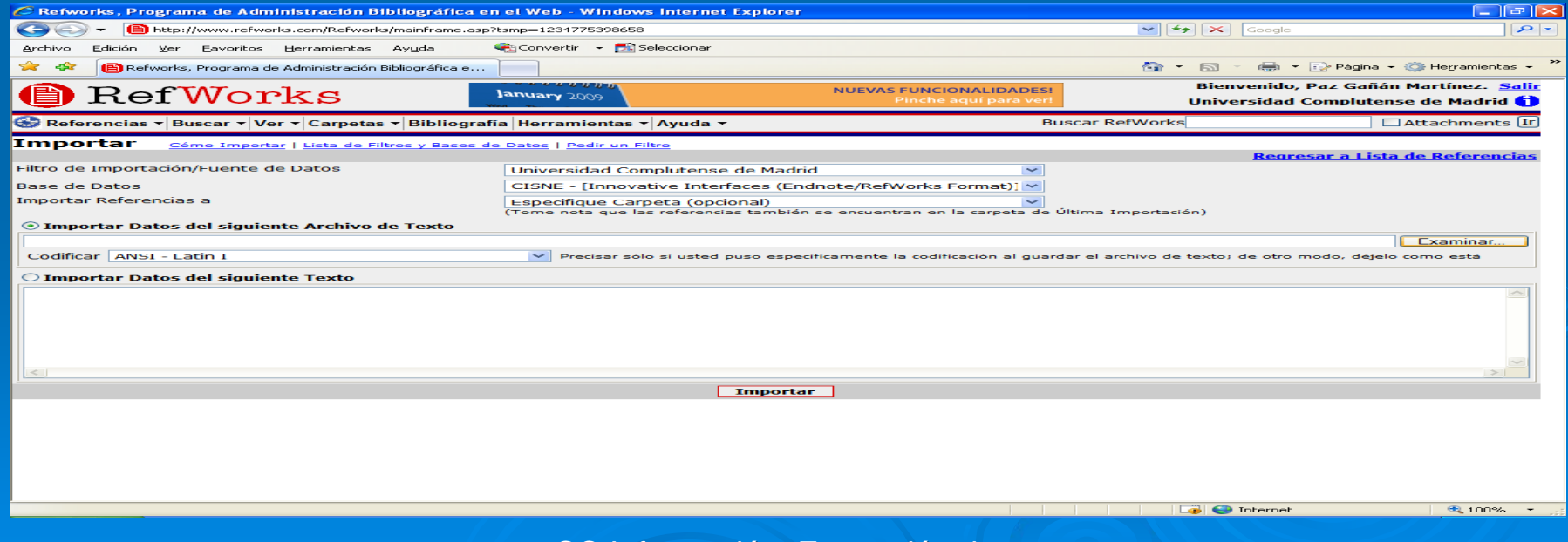

## *Ejemplos de importaci Ejemplos de importación de referencias n de referencias*

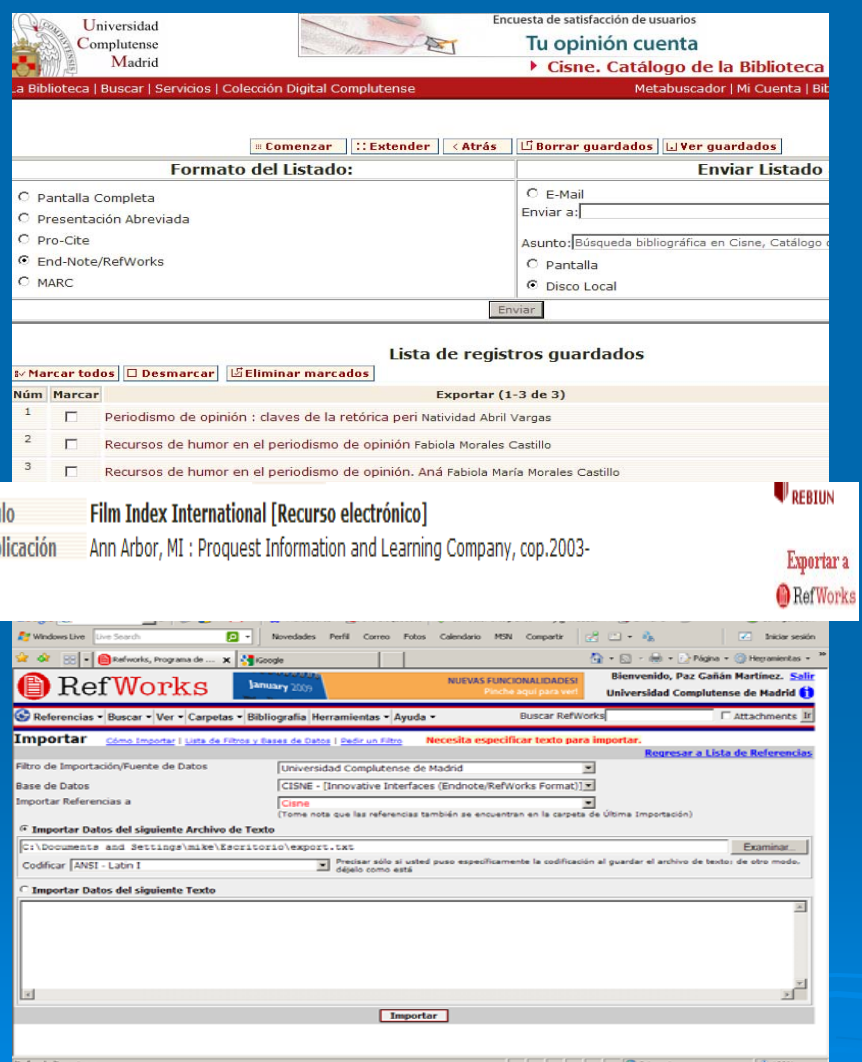

- ¾> Para importar desde el catálogo<br>Cisne: Hacer búsqueda en Cisne Hacer búsqueda en Cisne – $-$  seleccionar registros  $\cdot$ –– seleccionar registros – guardar<br>registros marcados – ver – ver guardados - exportar guardados - exportar – guardar<br>en formato END-Note / Refwork en formato END-Note / Refworks – disco local – – disco local – guardar en<br>escritorio en formato txt) escritorio en formato txt)
- ¾ Desde Cisne se puede exportar Desde Cisne se puede exportar un solo registro directamente a un solo registro directamente a RefworksRefworks.
- $>$  Ir REFWORKS referencias importar  $\cdot$ – filtro: Innovative Interfaces End-Note /Refworks format – base de datos End-Notes/Refworks format -- c Notes/Refworks format -- código<br>UTF-8 – examinar – buscar el F-8 – examinar – buscar el archivo en el escritorio -- e

## *Ejemplos de importaci Ejemplos de importación de referencias n de referencias*

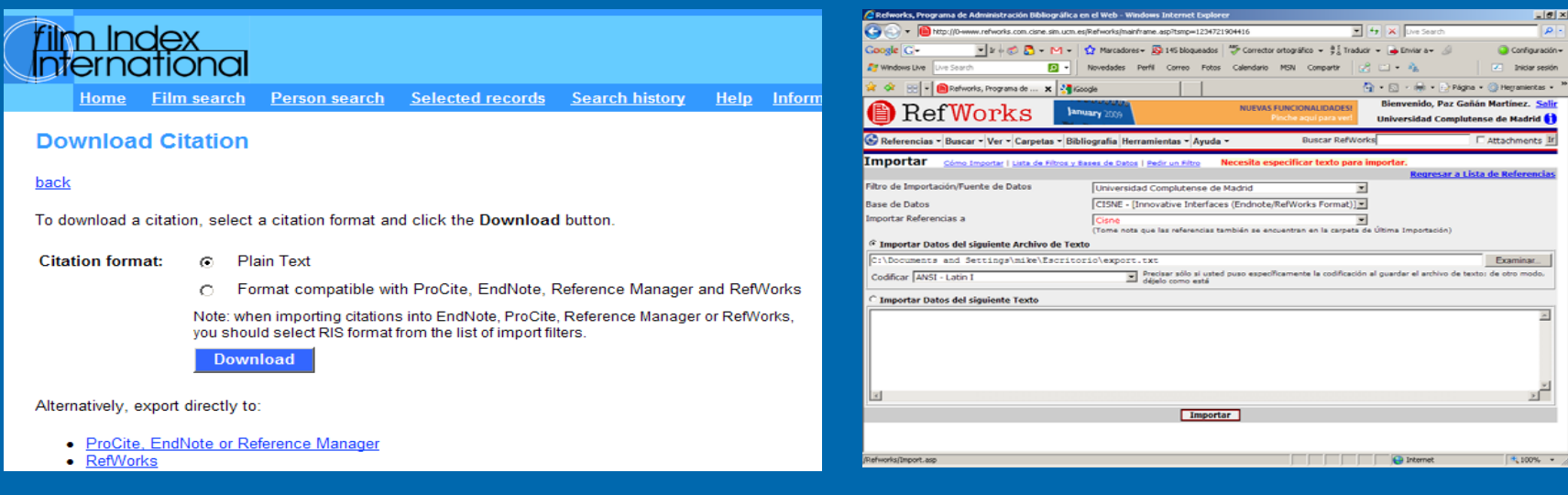

 $\triangleright$  Para importar desde Film Index International, hacer búsqueda en la base de datos, seleccionar los registros, pinchar en importar referencias a Refworks

 $>$  Ir a REFWORKS las presenta por defecto en la carpeta de "últimas importaciones"

> CC.Información. Formación de Usuarios 2009/2010  $\overline{0}$  and  $\overline{12}$  and  $\overline{12}$  and  $\overline{12}$

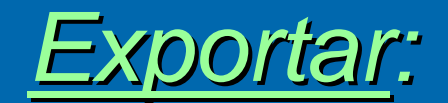

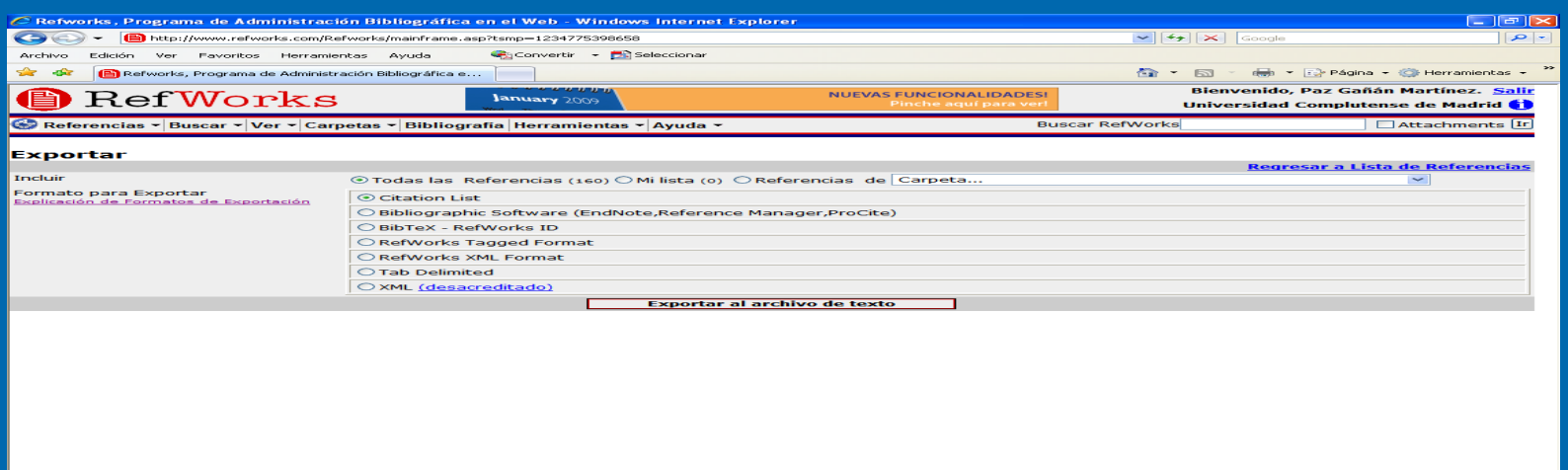

- ¾Permite exportar las referencias que tengamos, bien todas, las de mi lista, o<br>las que haya en las distintas carpetas que nos hayamos creado.
- ¾Da la posibilidad de exportar en distintos formatos, seleccionando cada uno podemos visualizarlos.
- ¾Tiene una ayuda en la que explica los distintos tipos de formato de exportación.
- ¾Una vez que hemos seleccionado todo pinchamos en exportar y abre una<br>nueva ventana que posibilita el enviar las referencias en el formato deseado a través de correo electrónico o a un archivo.

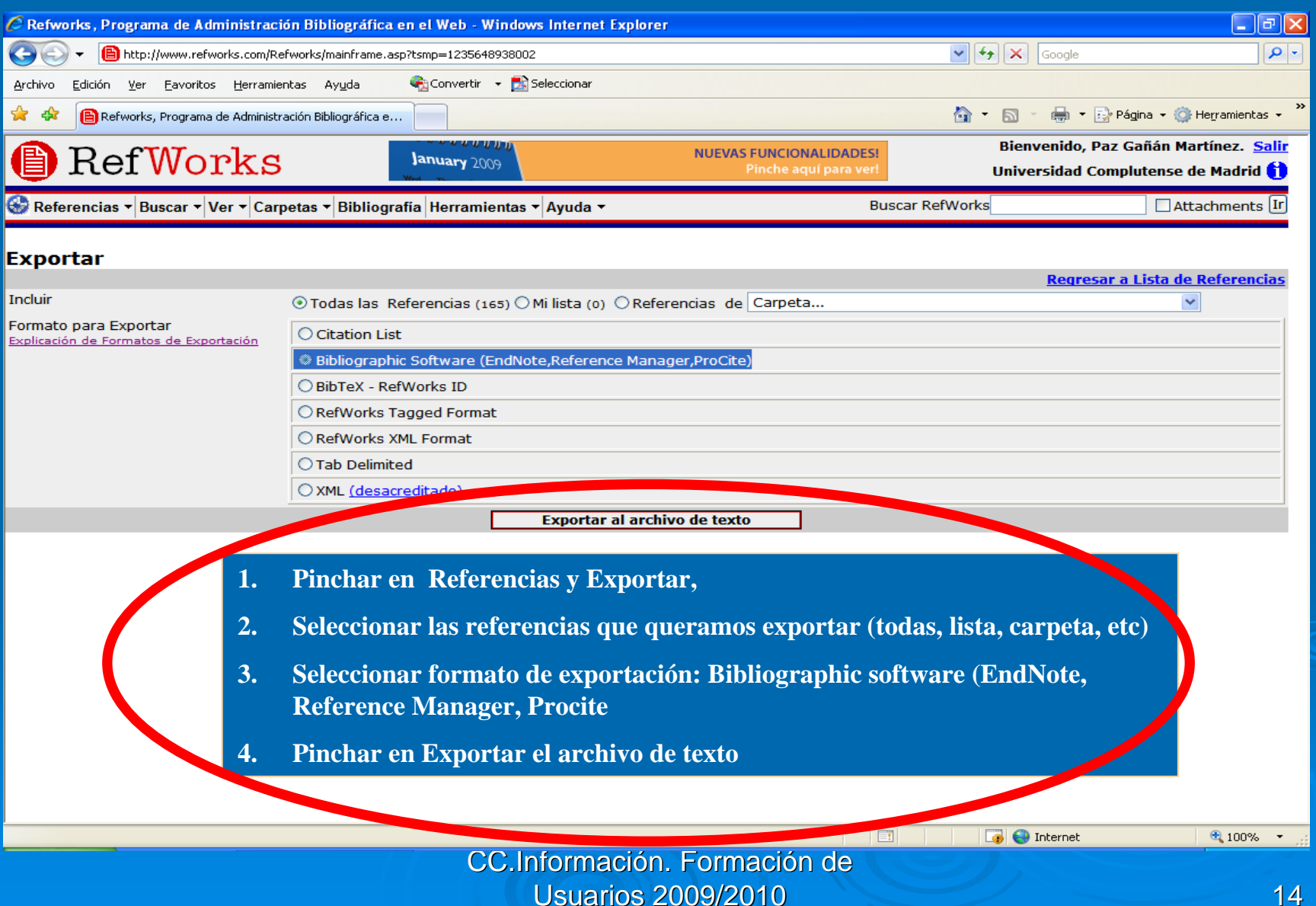

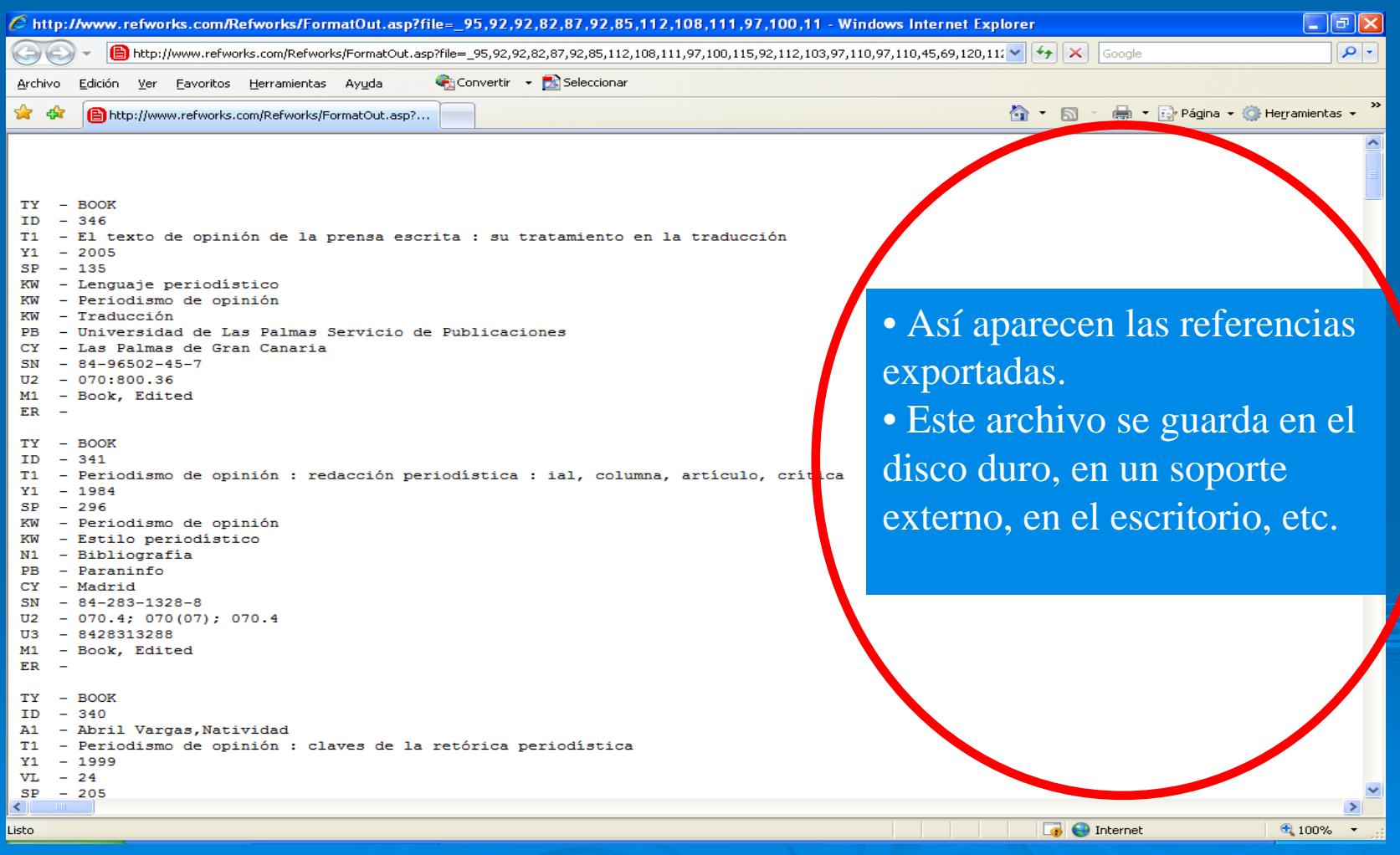

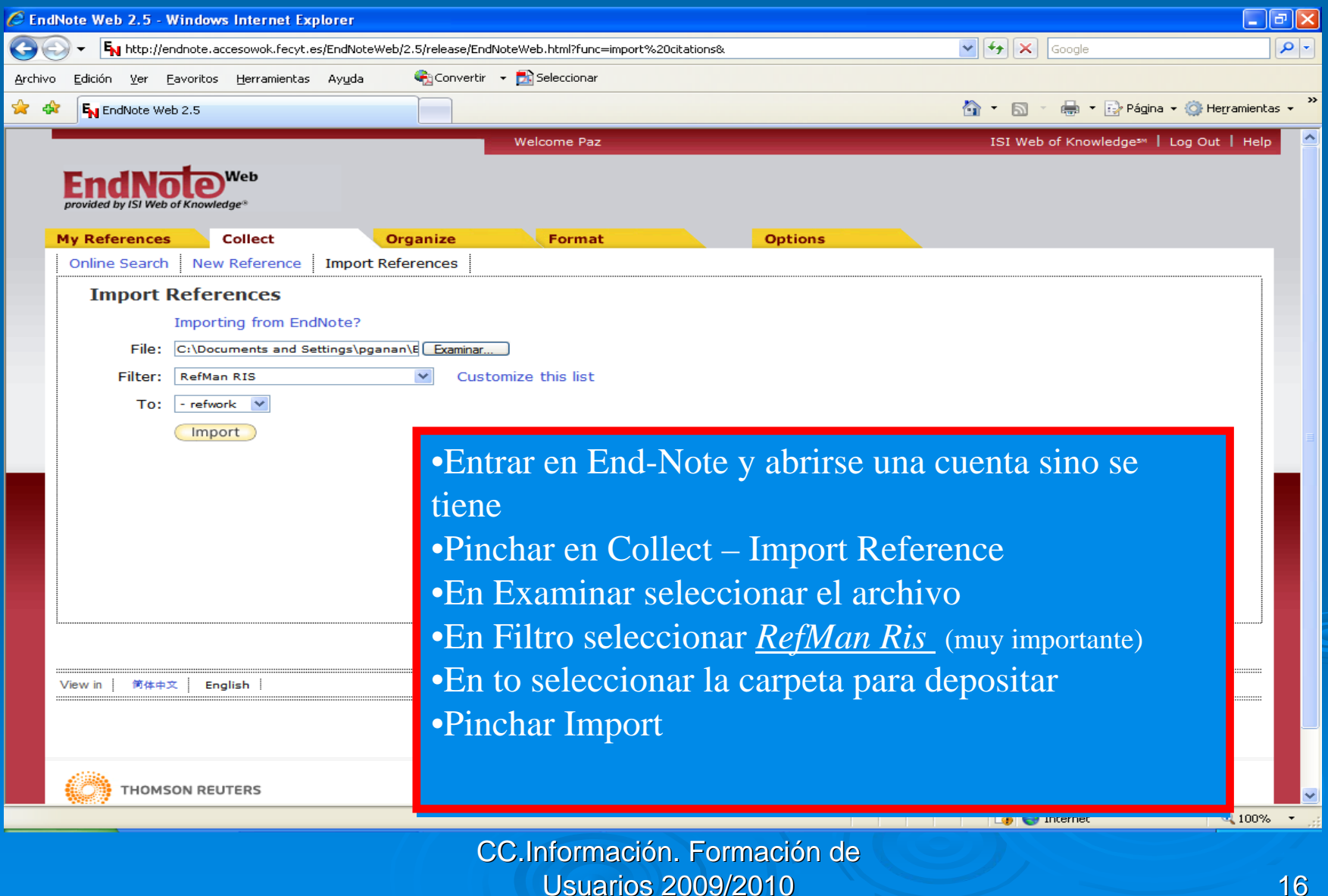

- Importa los registros y los podemos ver pinchando en My references por defecto o en la carpeta que se haya creado y seleccionado para la importación
- Desde aquí ya podemos trabajar en End-Note con las referencias importadas

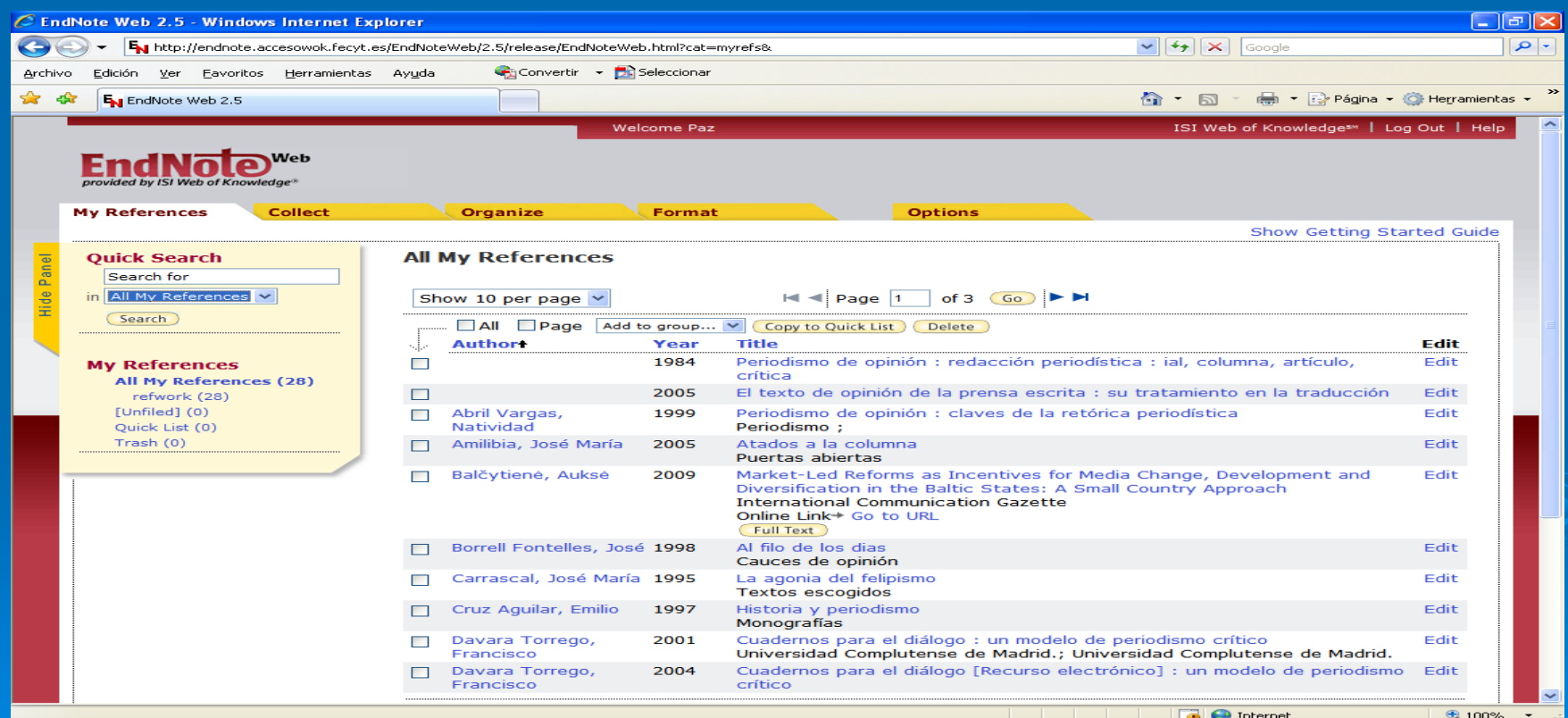

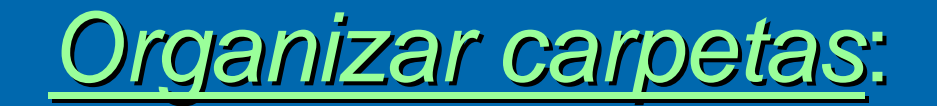

•Presenta el conjunto de carpetas que tengamos en nuestra cuenta, el número de referencias de cada una, podemos entrar en las referencias y desocupar las carpetas, organizarlas, renombrarlas, borrarlas, etc. También podemos crear nuevas carpetas y compartir (abre pantalla para que seleccionemos la que queremos compartir y de que modo).Además nos informa del número de referencias de cada carpeta y del total que tenemos en el gestor.

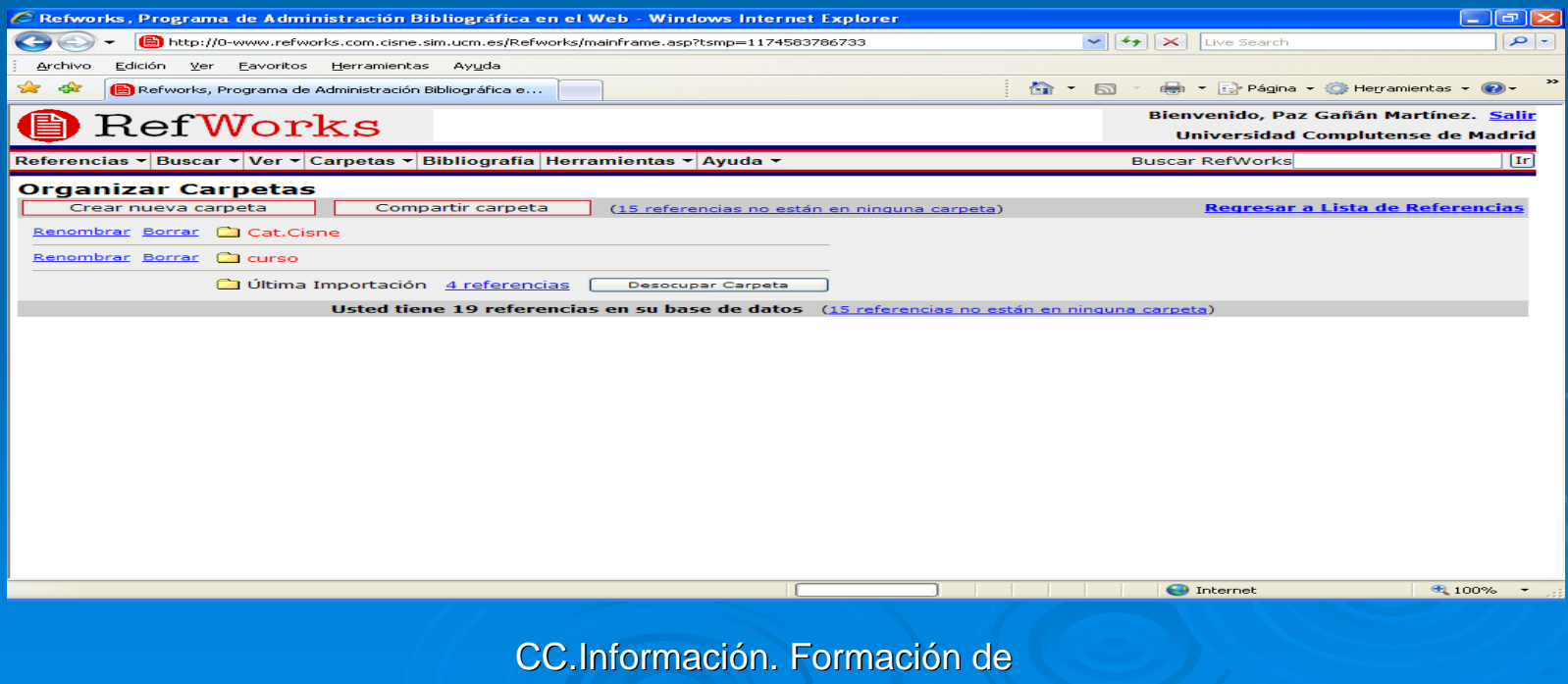

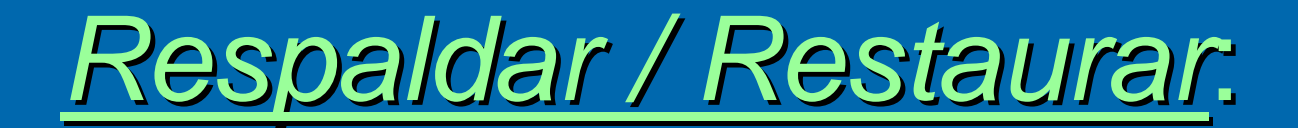

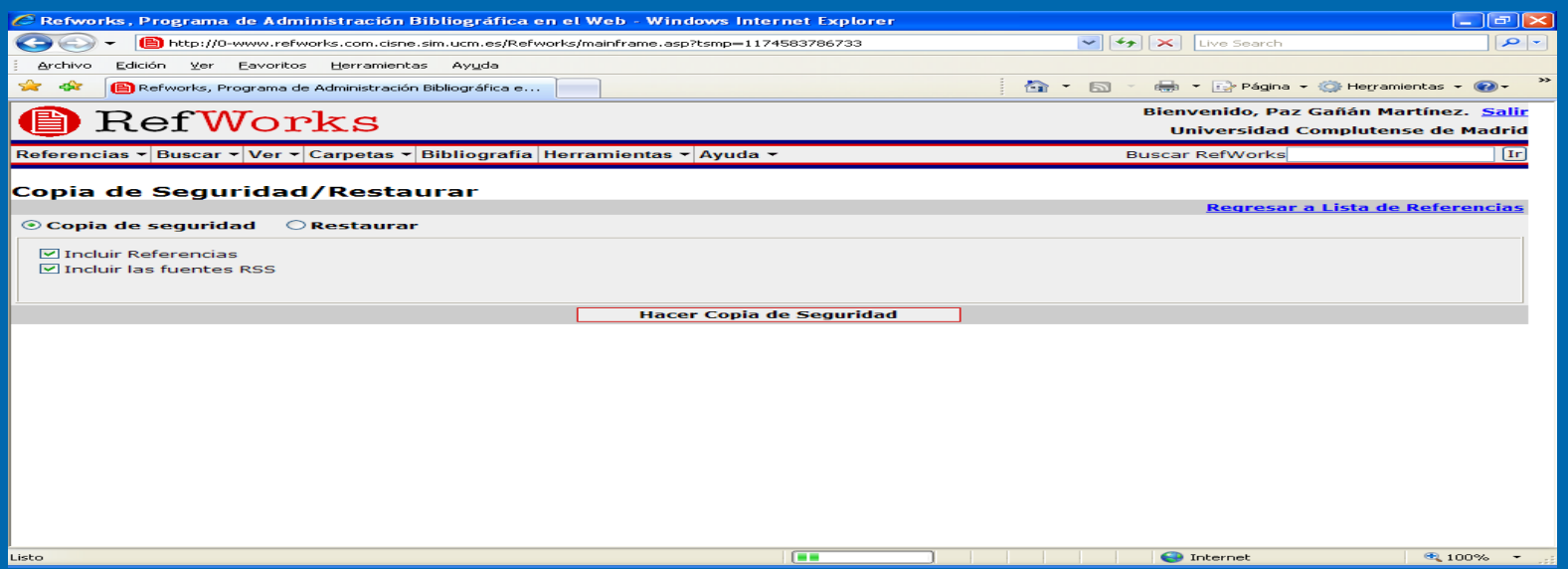

- •**Respaldar** permite generar copia de seguridad tanto de las referencias como de los RSS y guardar en un archivo.
- •**Restaurar** posibilita dejar las referencias, los RSS y los estilos, que se hubieran modificado en las carpetas y en los registros en su situación inicial, dentro de una misma sesión.

CC.Información. Formación de Usuarios 2009/2010  $\overline{0}$  and  $\overline{1}$  and  $\overline{1}$  and

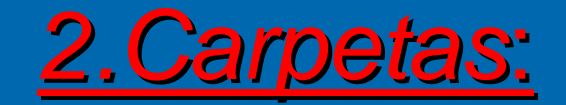

- ¾ *Crear nueva carpeta: Crear nueva carpeta:* Permite crear cuantas carpetas se desee. Permite crear cuantas carpetas se desee.
- ¾ *Ver:* Despliega las carpetas creadas. Tambi Despliega las carpetas creadas. También enseña la carpeta a la carpeta "ultima importaci importación" , que es d , que es dónde se posicionan por defecto las ultimas referencias nde se posicionan por defecto las ultimas referencias importadas. Tambi importadas. También aparece la opci n aparece la opción "referencias que no est referencias que no están en una n en una carpeta carpeta", que son los registros no guardados en otras carpetas. , que son los registros no guardados en otras carpetas. Pinchando en cada carpeta presenta el listado de los registros ( autor, año,
	- título, etc.) En *citar* posiciona el formato de cita: {{352 Anónimo 1996;}}
- → *Organizar carpetas:* (Esta opción también puede hacerse desde Referencias y ya hemos visto su utilidad)
- ¾**Compartir carpetas:** A través de RefShare.

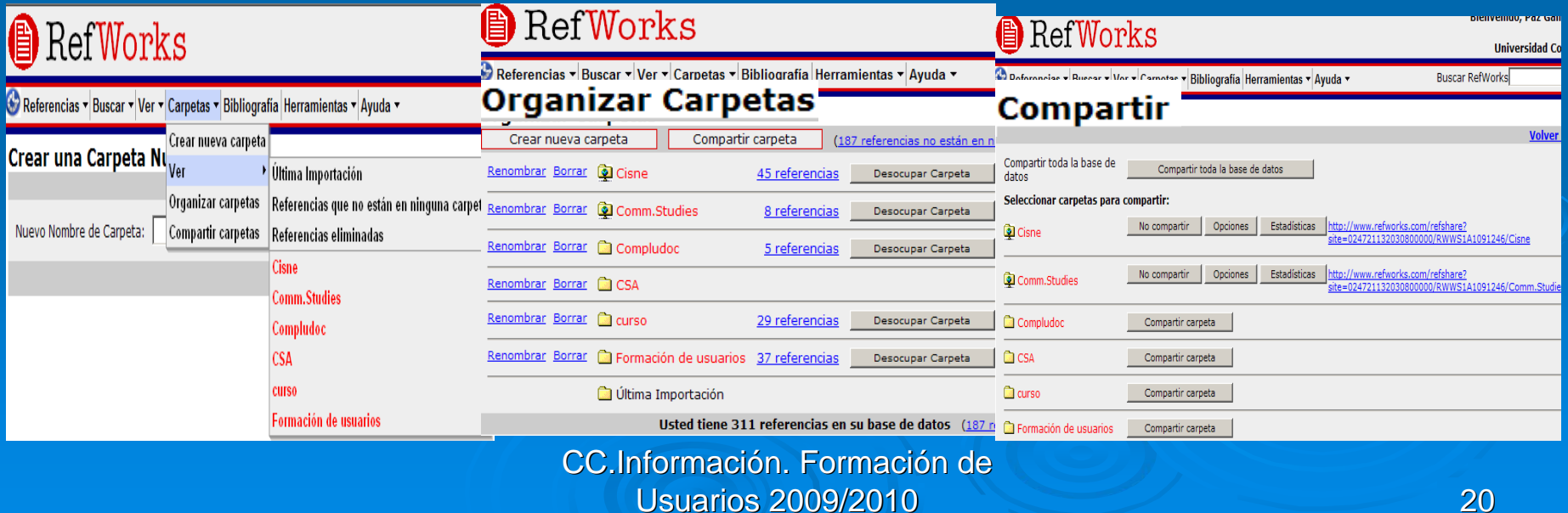

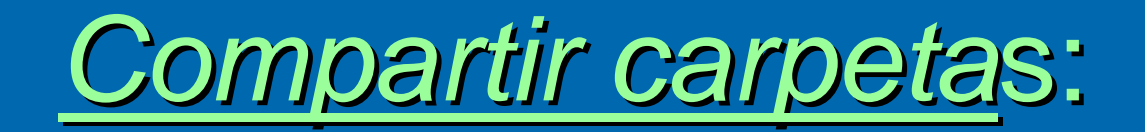

- > Se hace a través del módulo de RefShare y permite compartir entre varios usuarios las bases de datos y las carpetas de las referencias<br>bibliográficas que se hayan creado. Los usuarios podrán compartir<br>sus referencias con miembros de su institución así como con otros investigadores, pero no podrán editar y/o modificar las referencias.
- > RefShare: permite: colgar bibliografías temáticas en la web, proporcionar acceso rápido a los investigadores que colaboren en<br>un proyecto, permitir un enlace a la bibliografía publicada por un<br>departamento o investigador en concreto, publicar una base de<br>datos interna dentro de una
- ≻ RefShare funciona: Entrando en compartir carpetas se accede a una página de opciones de carpetas compartidas en dónde se<br>puede establecer el uso y la forma de compartir dicha información.
- ¾Las carpetas compartidas se ponen a disposición de los usuarios en una página web central y personalizada.
- $\triangleright$  Se puede compartir el acceso a dicha información a través de correo electrónico

## *3.Buscar: 3.Buscar:*

- ¾*Búsqueda avanzada:* **Busca referencias en la base de datos, por** autores, descriptores, revistas, etc. En una, varias o en todas las carpetas a la vez y permite guardar las búsquedas realizadas.
- ¾*Índices: Genera índice de autor, descriptores y revistas sobre las* referencias de la base de datos. Dice las veces que aparecen los términos y permite editar y borrar.

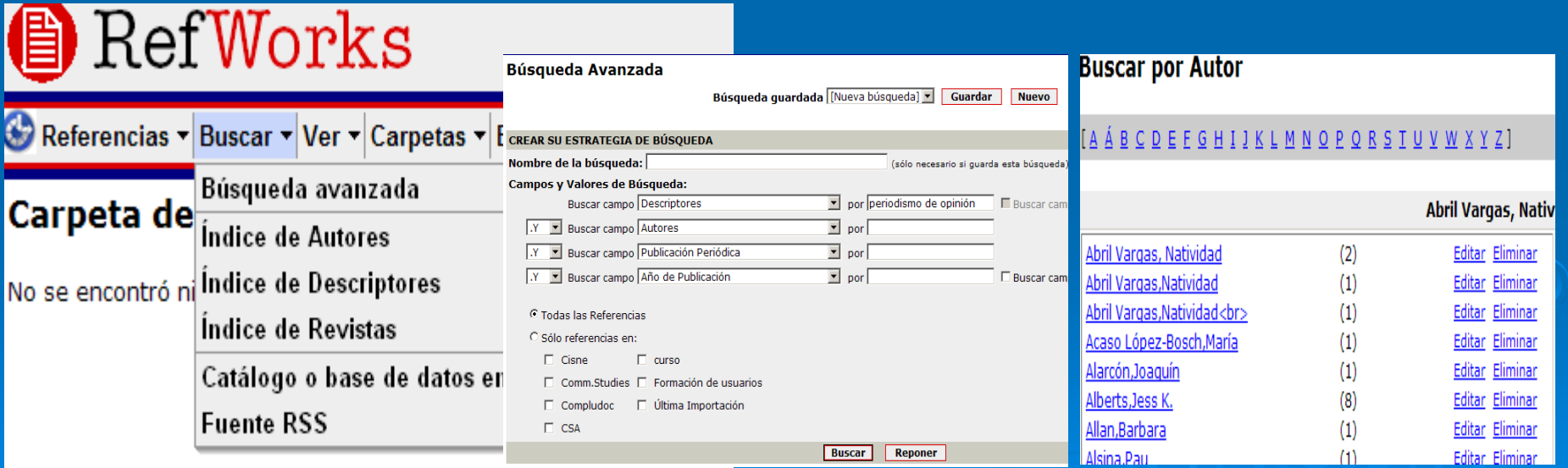

CC.Información. Formación de Usuarios 2009/2010  $0 \hspace{2.5cm} 22$ 

## **Búsquedas en Catálogos o bases de**

## *datos en l datos en línea*

 $\triangleright$  Posibilita buscar directamente en multitud de catálogos bibliográficos y en bases de datos e importar los registros directamente.

 $\triangleright$  Abre una pantalla con los resultados de la búsqueda y éstos se puede importar a cualquier carpeta del gestor. Por defecto siempre guarda los registros en carpeta últimas importaciones.

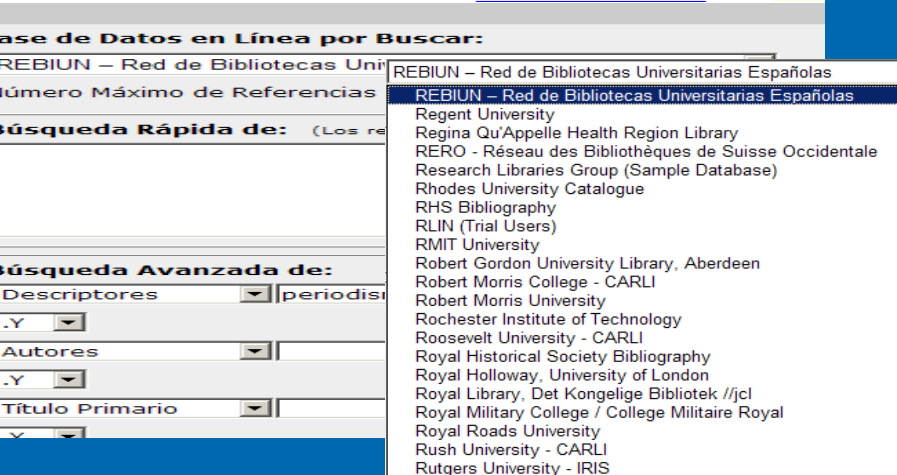

Pedir un sitio Z39.50

#### Buscar resultados por Búsqueda Avanzada

Datos en

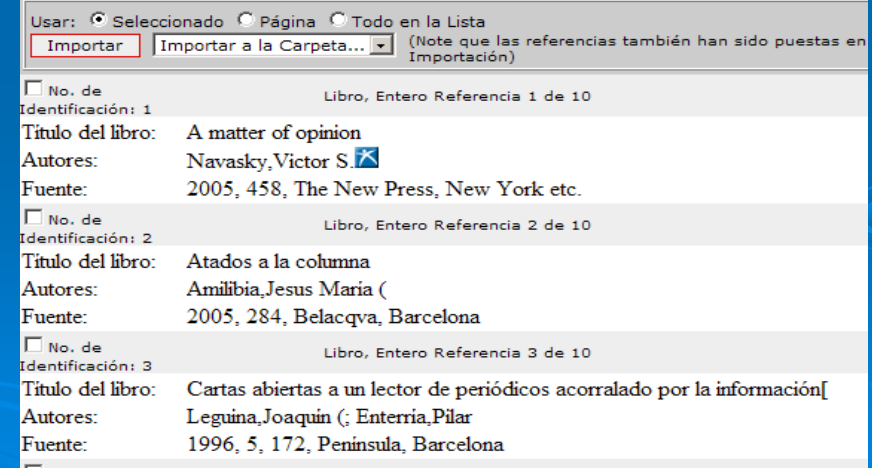

CC.Información. Formación de Usuarios 2009/2010  $\sim$  23

Por

## **Búsquedas en fuentes RSS**

¾

¾

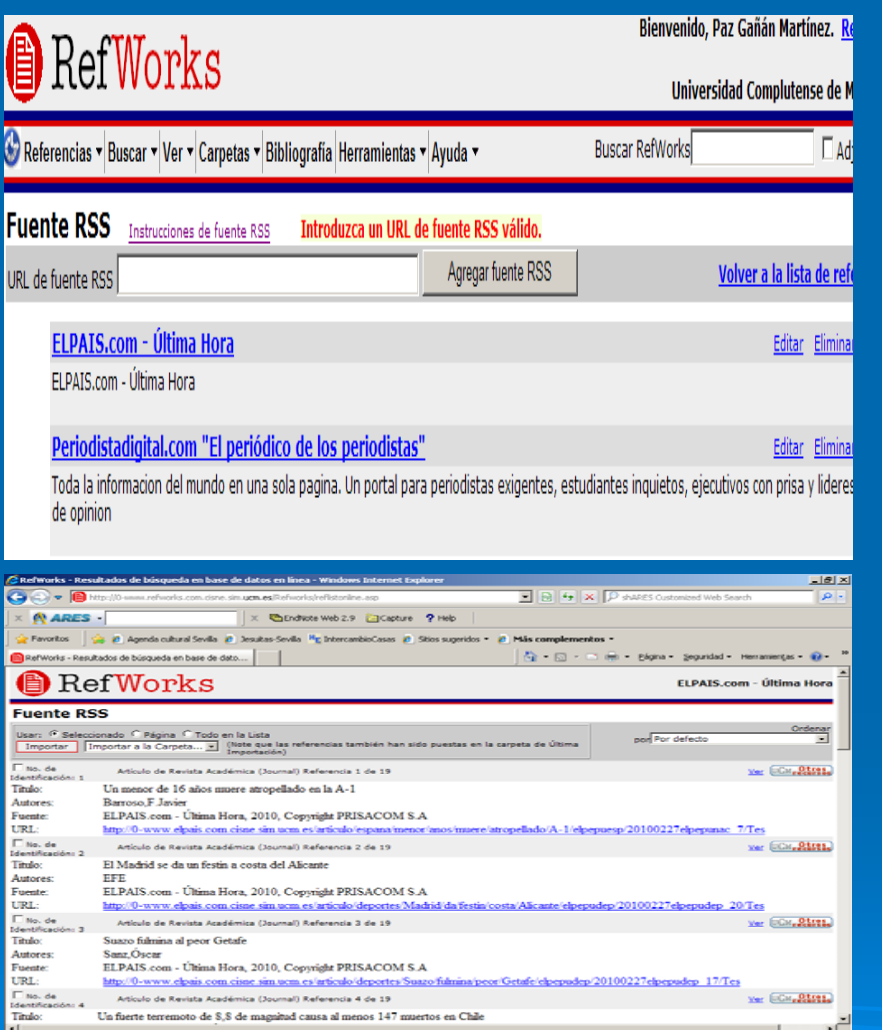

- *RSS Feed:* (lector / distribuidor de noticias) ¿**RSS**? (" Really Simple Syndication" ) es el formato de distribución de noticias. Desde el gestor bibliográfico se pueden guardar y bajar las noticias RSS, editar y eliminar
- Se pincha en RSS Feed y en la parte activa se introduce la dirección html del RSS que queramos introducir (ejemplo EL País, El Mundo, etc.) Dichos RSS pasan a integrarse en la base de datos como titulares y cada vez que pinchemos en uno nos podremos bajar las noticias actualizadas.
- Directorio con RSS de titulares, noticias, etc. Se pueden buscar en Google.

¾

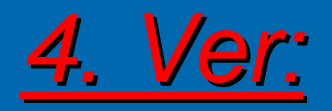

- ¾*Carpeta Carpeta* Permite ver todas las Permite ver todas las carpetas, tanto las creadas como las carpetas, tanto las creadas como las que tiene por defecto el programa que tiene por defecto el programa
- $\blacktriangleright$ *Búsquedas* enseña los resultados de<br>las búsquedas guardadas
- ¾**Mi lista** es donde se quedan por<br>defecto aquellas referencias que<br>tengamos hasta el momento en que<br>enviemos a otra carpeta. Mi lista se<br>crea en cada sesión y al cerrar la misma se borra automáticamente.
- ¾*Referencias eliminadas* carpeta por defecto en dónde se posicionan todos<br>los registros que hemos borrado y que<br>por seguridad se quedan ahí para<br>poder recuperarlos cuando queramos.
- > *Duplicados* permite detectar cada vez<br>que se repita algún registro. Y los<br>busca por referencias exactas y/o<br>aproximadas
- ¾*<u>Área compartida</u>* **de Refworks: desde** aquí también se accede a RefShare.

## RefWorks

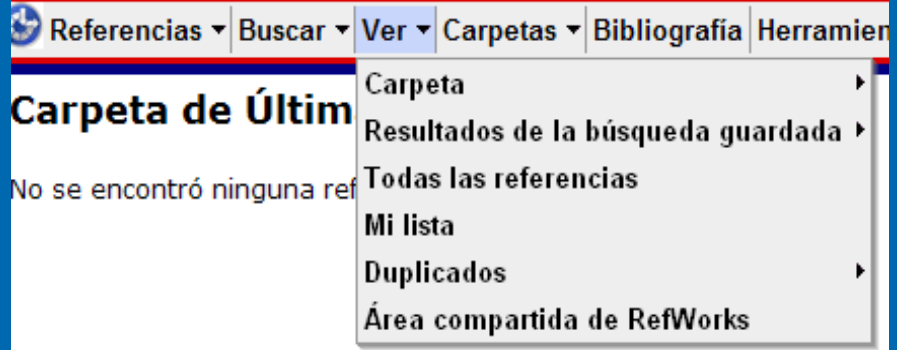

Candidatos a Referencias Duplicadas (Exactas) Cambiar a: Una línea/Vista de Cita Usar: C Seleccionado C Página C Todo en la Lista por Duplic Editor Global Agregar a Mi lista Poner en la Carpeta.. Borrar Imprimir Ir a la página: 1 2 3 4 5 区 Citar Ver Panera Alonso, Aitor 2009 ¿Por qué triunfa la televisión comercial? : la dimensión empresarial de la televiasión en España □ Citar Ver Panera Alonso, Aitor 2009 ¿Por qué triunfa la televisión comercial? : la dimensión empresarial de la televiasión en España **V** Citar Ver Vicent, Manuel 1993 A favor del placer : cuaderno de bitácora para náufragos de hoy Citar Ver Vicent, Manuel. 1993 A favor del placer : cuaderno de bitácora para náufragos de hoy V Citar Ver Johnson. Paul. 1997 Al diablo con Picasso y otros ensayos Citar Ver Johnson, Paul, 1997 Al diablo con Picasso y otros ensayos V Citar Ver Borrell Fontelles, José 1998 Al filo de los dias □ Citar Ver Borrell Fontelles, José 1998 Al filo de los dias **E** Citar Ver Andersen, Robin 1995 Consumer culture and TV programming

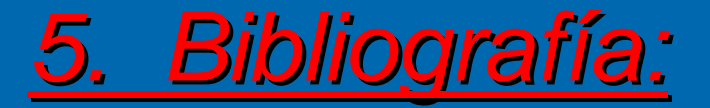

- $\blacktriangleright$  A través de esta opción se da formato a las referencias bibliográficas y se puede sacar en el formato deseado (MLA, Science, Harvard, Nature,etc…)
- $\blacktriangleright$  Dos opciones:
	- **Formatear Manuscrito y Bibliografía** hay que buscar el archivo en examinar y una vez que lo tengamos editar
	- $\bullet$  **Formatear Bibliografía de la Lista de Referencias:** desde el propio gestor bibliográfico saca una bibliografía de todas las referencias o de las distintas carpetas, en formato texto, html, word, RTF, etc.
- $\blacktriangleright$  Después pinchar en Crear bibliografía – Abre una ventana con todo el listado de referencias en el formato seleccionado y en otra ventana te indica el número de referencias y si quieres descargarlo para imprimirlo o mandarlo a un archivo y si quieres enviarlo por correo electrónico.

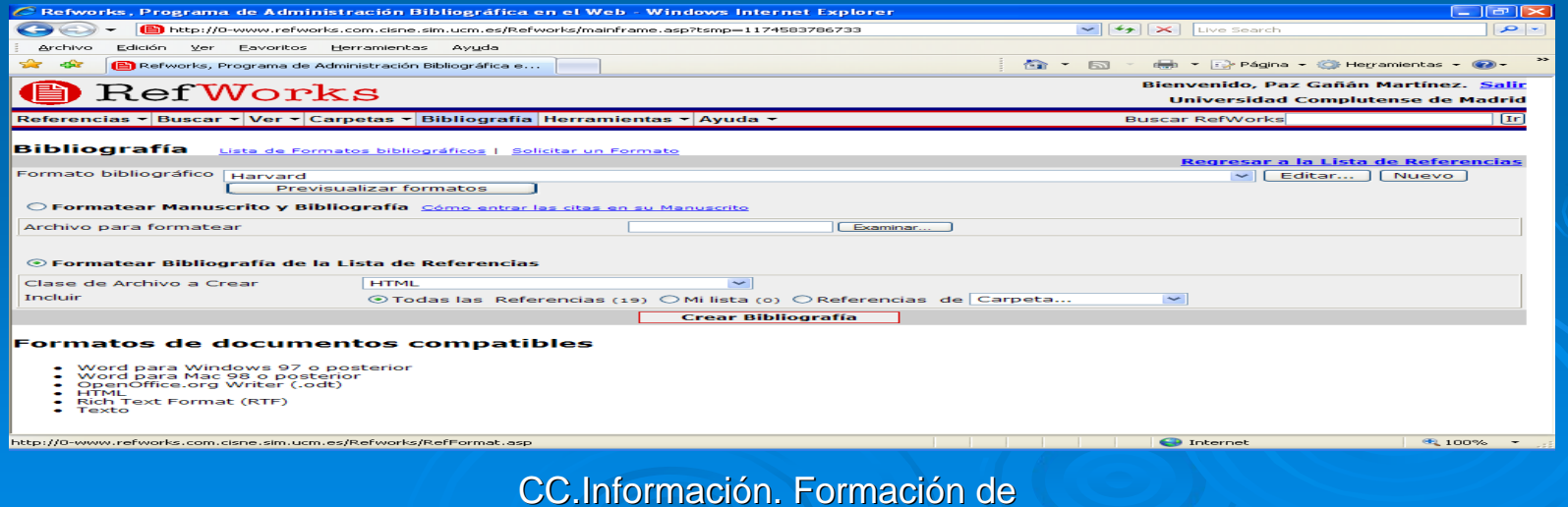

## *6. Herramientas 6. Herramientas*

- $\blacktriangleright$ Permite otras utilidades como importar, exportar, ver duplicados, cambiar de idioma, etc. Entre ellas cabe destacar Write-N-Cite (programa de gestión de citas **bibliográficas)**
- ¾Para utilizar el programa previamente hay que bajarse el plug-in de Write –N - Cite y descargarlo. Una vez bajado el programa Write-N-Cite pide que vuelvas a introducir tus datos
- $\blacktriangleright$ Write-N-Cite es una opción de Word, por lo tanto se necesita tener ese programa.
- ¾El resto de utilidades que cuelgan de herramientas ya se han visto a través de otras pestañas.

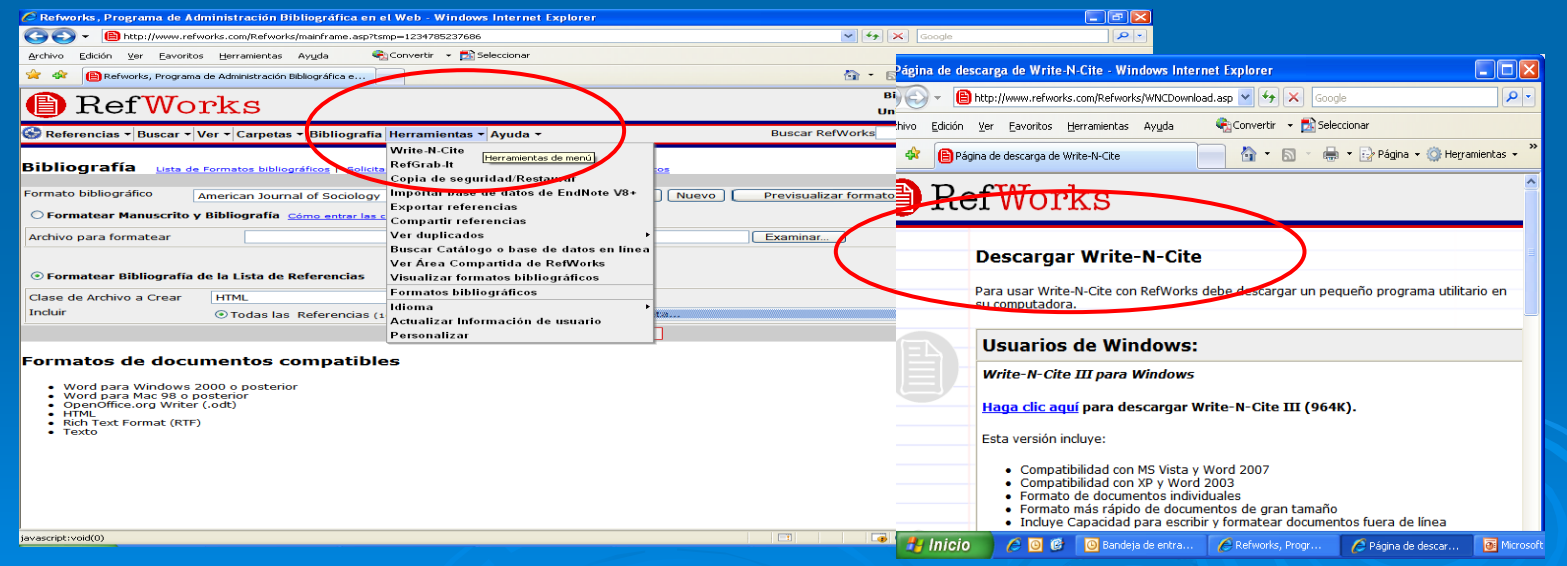

CC.Información. Formación de Usuarios 2009/2010  $0 \hspace{2.5cm} 27$ 

#### CREAR CITAS BIBLIOGRAFÍCAS DESDE UN DOCUMENTO MANUALMENTE (sin Write-N-Cite)

En caso de no utilizar Word o si no desea utilizar la herramienta Write-N-Cite

- → 1- Abrir un documento de texto y posicionar el cursor dónde queramos introducir la cita.
- ≫ 2 En Refworks seleccionar Ver- Todas las referencias y pinchar en<br>citar copiar nº ID {{178}}
- → 3 En el documento de texto pegue la referencia copiada en<br>Refworks. Después quardar el documento de texto con las Refworks. Después guardar el documento de texto con las referencias
- ► 4-En Refworks seleccionar Bibliografía Elegir la opción formatear manuscrito y Bibliografía-Seleccione el documento de texto<br>utilizando el botón de examinar – Después pinche en Crear<br>bibliografía
- **≽ 5 Refworks crea automáticamente otro documento llamado Final**nombre documento.doc, en dónde ha insertado la cita en el lugar<br>del texto que hemos elegido y la bibliografía al final del documento.

#### CREAR CITAS BIBLIOGRAFÍCAS DESDE UN CUMENTO (Con *WRITE-N-CITE)*

Para usar Write-N-Cite es necesario tener instalado el programa Word

(si no lo tiene descargar desde la opción de Herramientas)

- $\geq 1$  Abrir un documento en Word y posicionar el cursor dónde queramos introducir la cita.
- ► 2 Abrir WRITE –N-CITE desde el mismo documento de Word
- $\triangleright$  3 Pide identificación de usuario y pasword para abrir W-N-C
- $>$  4 Seleccionar Ver- Todas las referencias y pinchar en citar
- $\geq 5$  Guardar documento de word
- ¾6 - En W-N-C seleccionar Bibliografía – Escoger formato bibliográfico – Crear Bibliografía
- **≽ 7 Refworks crea automáticamente otro documento llamado Finalnombre documento.doc**, en dónde ha insertado la cita en el lugar del texto que hemos elegido y la bibliografía al final del documento

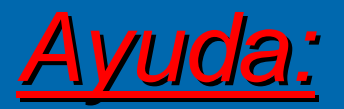

- ¾Esla última pestaña y contiene un tutorial sobre el gestor, sobre [Write-N-Cite](http://www.refworks.com/Refworks/help/Refworks.htm#Using_Write-N-Cite_for_Windows_III.htm), una ayuda rápida, etc.., todo ello en inglés. No obstante en la página web de la BUC, junto al programa existe una breve guía de uso de Refwo castellano.
- ¾[Página web](http://www.refworks.com/es/) [de Refworks](http://www.refworks.com/es/) con información exhaustiva y ejemplos sobre el programa.
- ¾Tutorial de [RefShare](http://0-www.refworks.com.cisne.sim.ucm.es/tutorial/RefShare User tutorial.htm), modulo que perm[i](http://0-www.refworks.com.cisne.sim.ucm.es/tutorial/RefShare User tutorial.htm)te compartir las referencias con otros , usuarios [d](http://0-www.refworks.com.cisne.sim.ucm.es/tutorial/RefShare User tutorial.htm)e [R](http://0-www.refworks.com.cisne.sim.ucm.es/tutorial/RefShare User tutorial.htm)e[f](http://0-www.refworks.com.cisne.sim.ucm.es/tutorial/RefShare User tutorial.htm)wor[k](http://0-www.refworks.com.cisne.sim.ucm.es/tutorial/RefShare User tutorial.htm)s.
- ¾Salir del programa: para desconectarnos pinchar en la opción [Salir](http://www.refworks.com/Refworks/reflist.asp?logout=true), posicionada en el margen superior derecho de la pantalla.

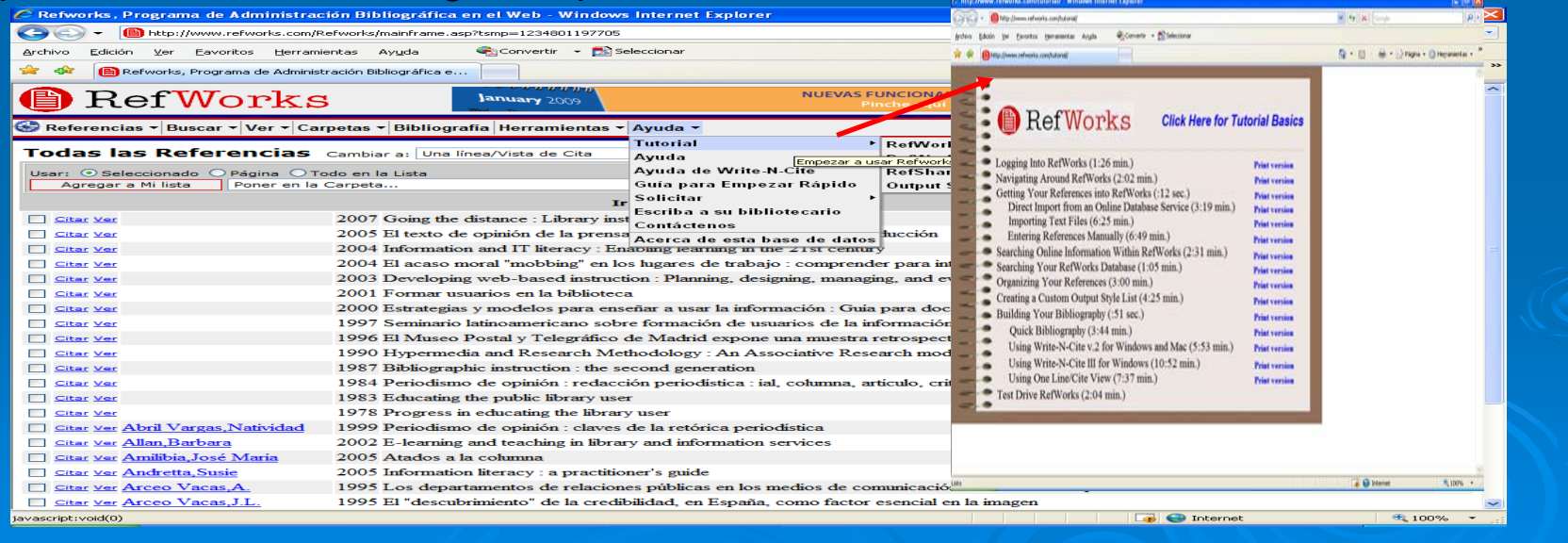

- Format citations and footnotes or a bibliography

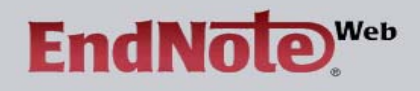

Listo

#### **EndNote Web delivers tools to:**

- Search online resources
- Save ISI Web of Knowledge \* records directly to an online library - Collect and organize references

#### NOTICE:

January 6, 2010 - EndNote Web update addresses the year handling and Windows Cite

Help

 $\frac{\lambda}{\Box}$ 

 $\vert$   $\vert$ 

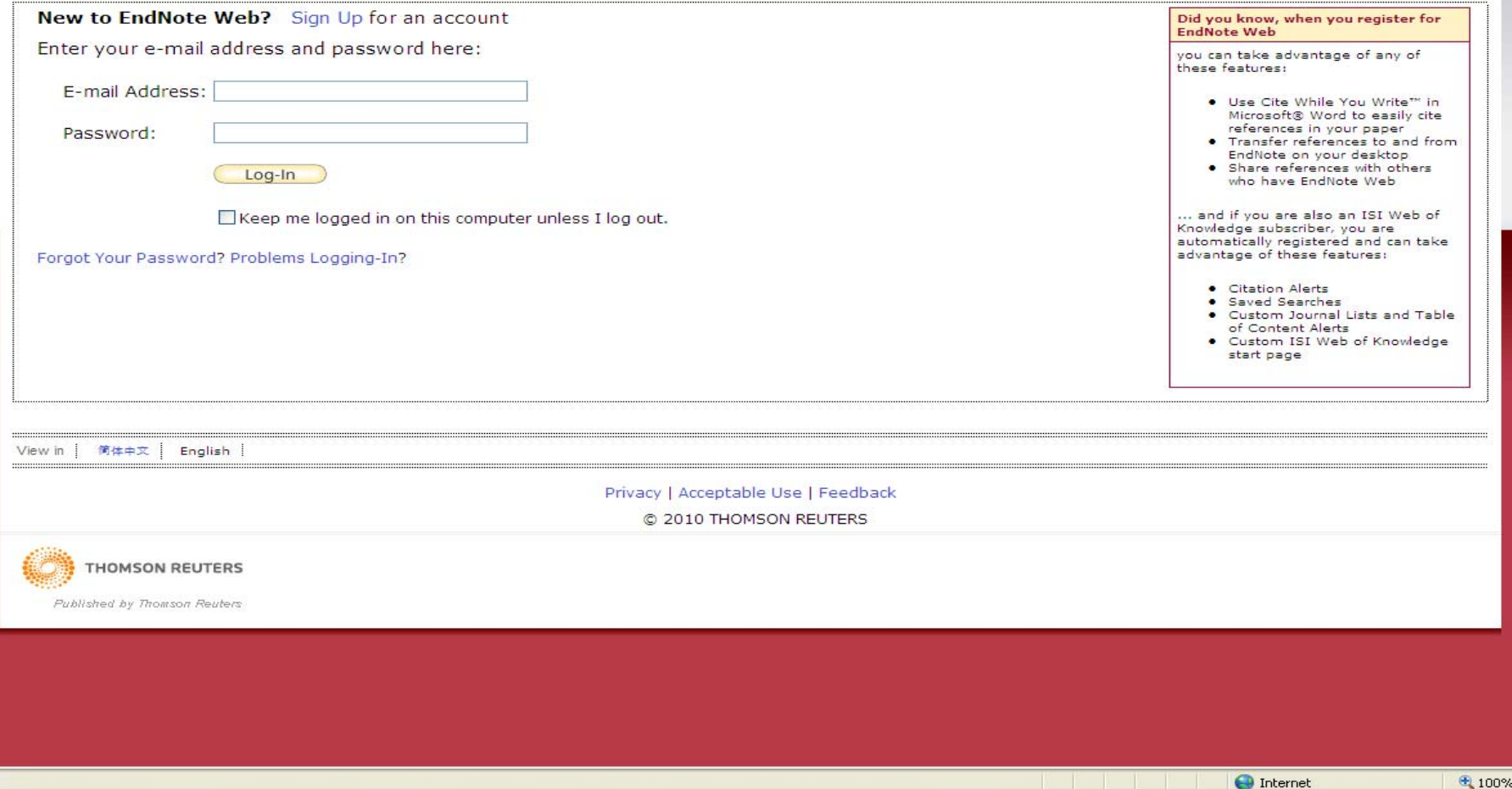

#### Acceso desde UCM

- $\triangleright$  Este gestor es una herramienta de ISI-Web of Knowledge.
- $\triangleright$  Accesible a través de la web de la BUC – Servicios de la A - Z –– Gestores de bibliografías
- ¾ La primera vez es necesario La primera vez es necesario registrarse a través de ISI-Web of Knowledge en un equipo de la UCM. Las siguientes veces se accede con la dirección e-mail y clave.
- $\ge$  La clave debe tener 8 caracteres (1 alfabético, 1 numérico, 1 especial  $(!, \mathcal{Q}, \#, \mathcal{S}, \mathcal{Y},(),[],],$

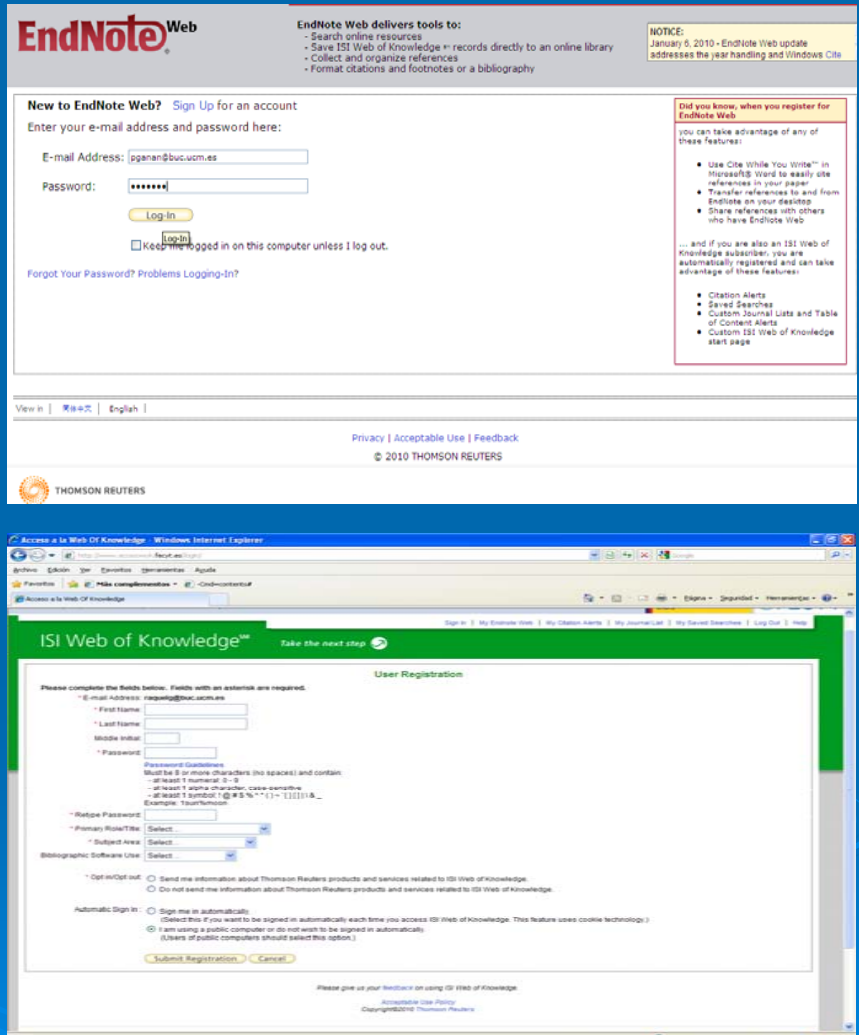

## ENDNOTE WEB Acceso desde fuera de UCM

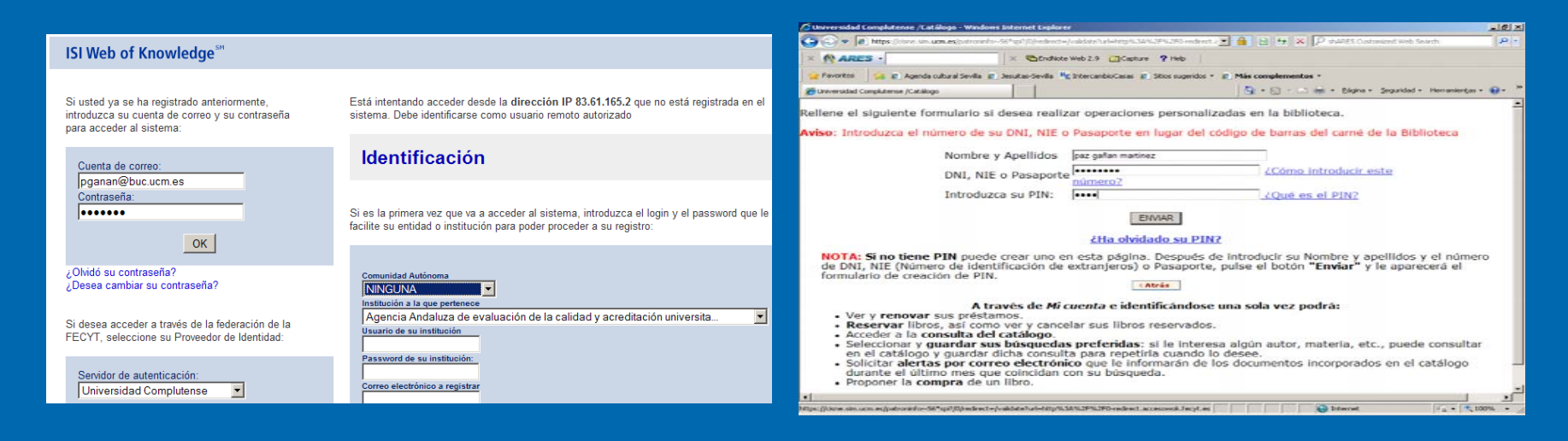

- $\triangleright$  Si se accede desde fuera de la UCM hay que identificarse con la dirección e-mail y clave y seleccionar institución
- » Después aparece pantalla de acceso remoto, aquí indicar nombre y apellidos, DNI y clave.

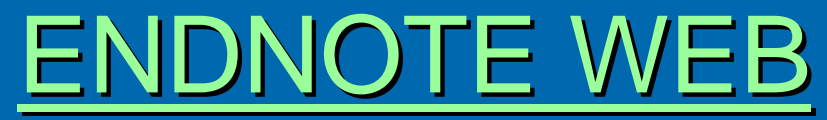

Utilidades: permite crear una biblioteca con un máximo de 10.000 referencias

#### ¾Collect:

- $\bullet$ Búsqueda online en bases de datos.
- $\bullet$ Introducción referencias manualmente.
- $\bullet$ Importación de registros desde ficheros creados con distintas bases de datos
- $\blacktriangleright$ Organize: Crear, organizar y compartir referencias y eliminar duplicados
- ¾ Format: Crear bibliografías a partir de distintos estilos bibliográficos (Vancouver, APA...) e incorporar automáticamente citas y referencias en manuscritos.
- ¾My References: Carpeta dónde se posicionan las referencias importadas.

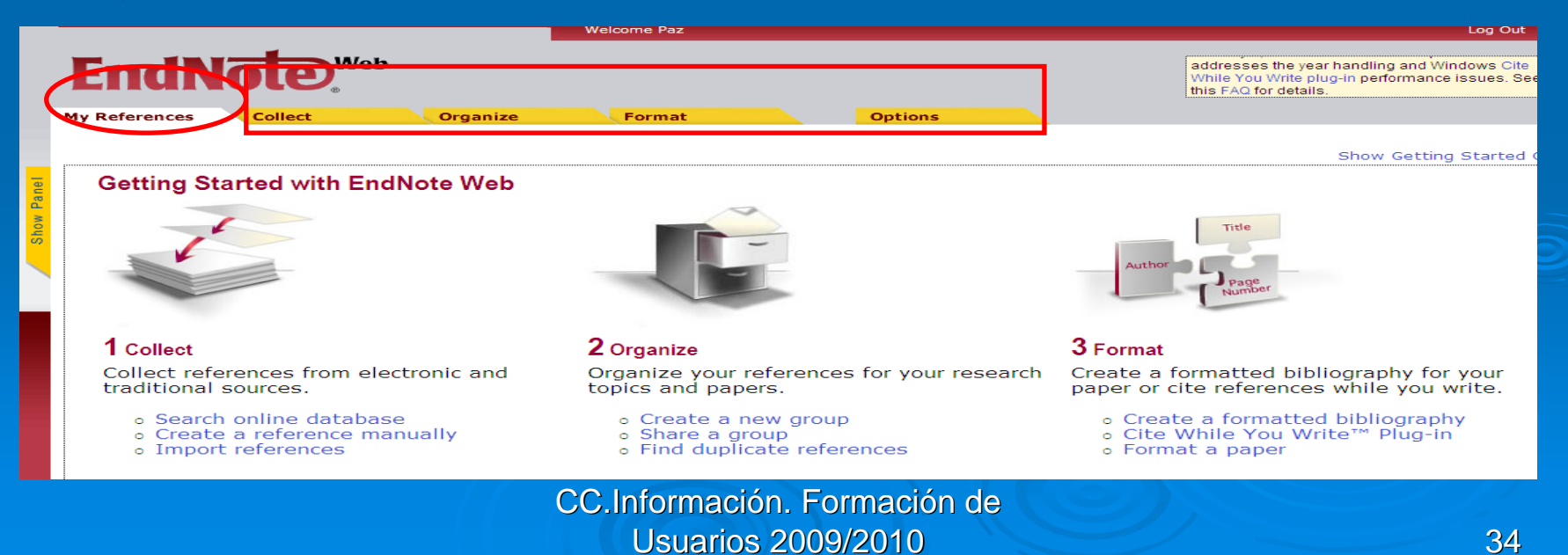

### Collect. Creación de la base de datos

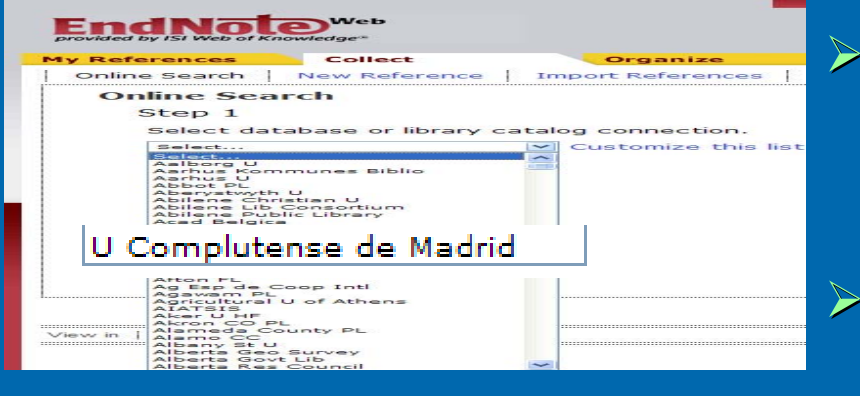

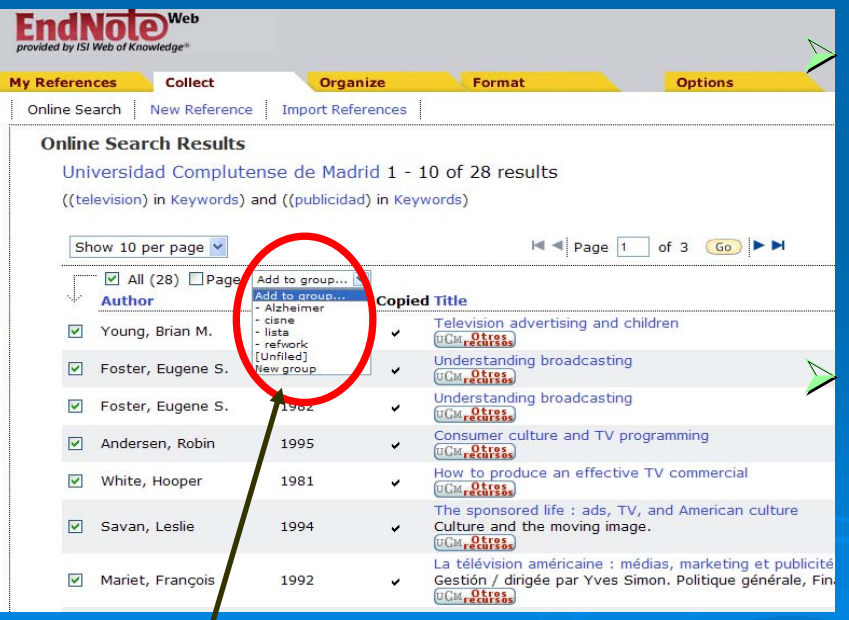

**Online search. Permite hacer** búsquedas en línea en diferentes bases de datos.

 $\triangleright$  Se pueden configurar hasta 25 bases de datos favoritas.

Ej. de búsqueda en: *Universidad* **Complutense-Hacer búsqueda** en distintos campos y utilización de operadores booleanos.

 Presenta pantalla de resultados y Presenta pantalla de resultados y todos los registros o algunos se pueden guardar en carpetas.

### Collect. Creación de la base de datos

- ¾ *New reference. New* Permite añadir referencias manualmente rellenando el formulario.
- ¾ Dependiendo del tipo de referencia, libro, material audiovisual, artículo de revista aparecen unos campos y otros en el formulario.
- ¾ Una vez cumplimentado guardar con la opción *save*

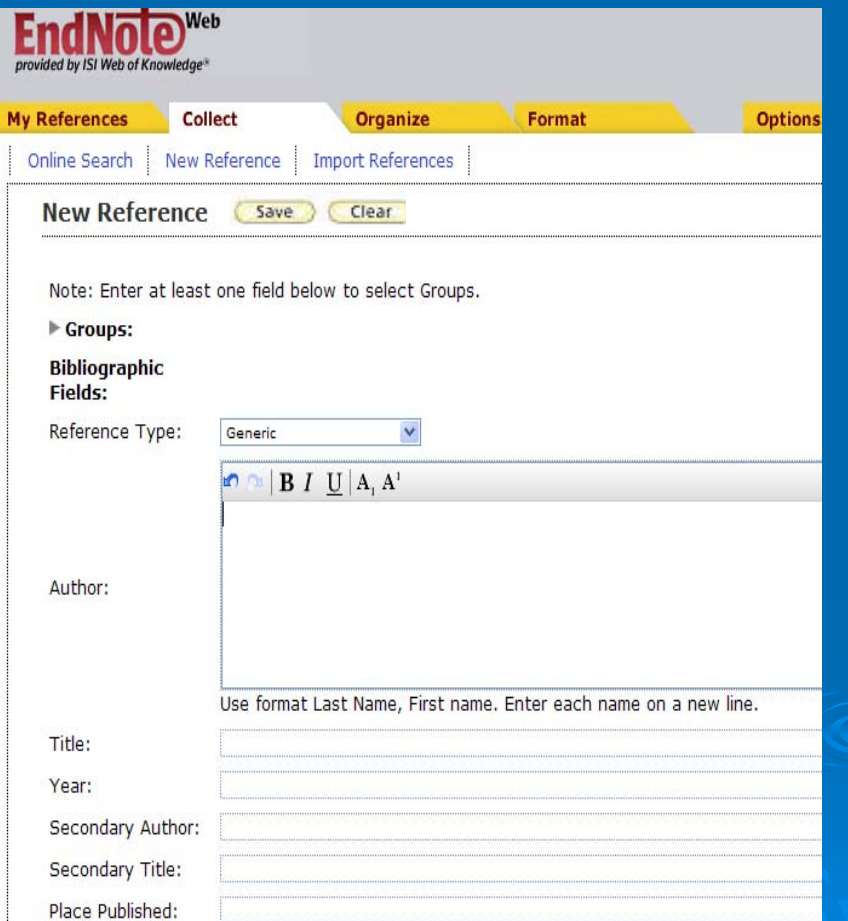

### Collect. Creación de la base de datos

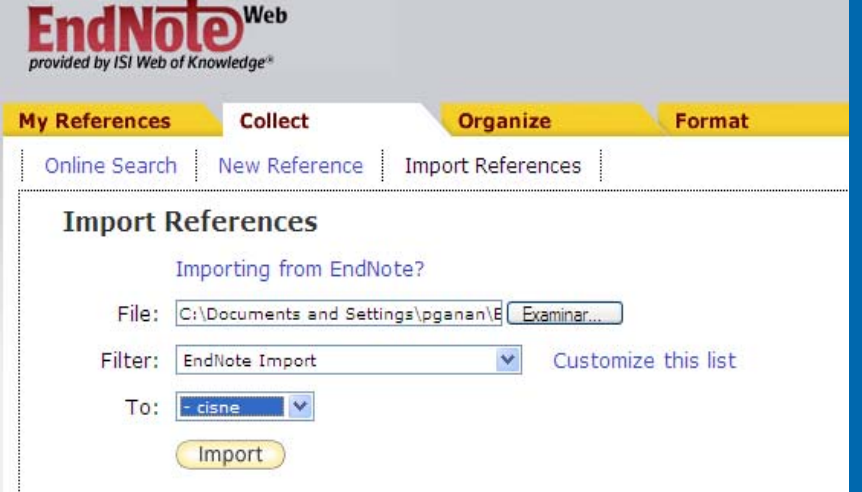

#### **Import References**

4 references were imported into "cisne" group.

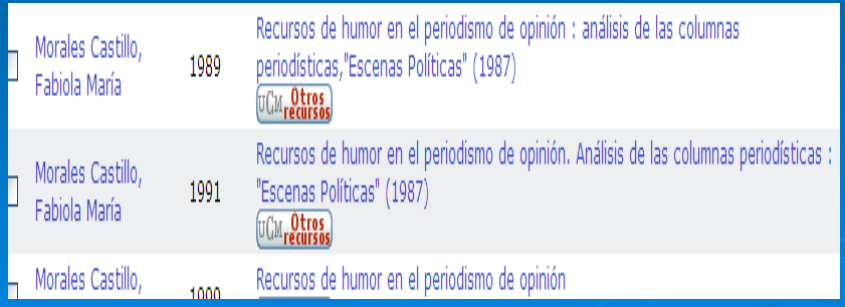

- ¾ *Import references references.* Posibilita importar referencias desde un archivo de texto.
- ¾ Por ej. en Cisne guardamos en un archivo.txt y desde esta opción la importamos
- $\triangleright$  Hay que seleccionar filtro (EndNote Import) y pinchar en import.
- ¾ Agregar las referencias en una carpeta

### Organize. Organizar y gestionar referencias

#### ¾*Manage my groups.*

- Dosibilita la creación de carpetas dónde guardar y organizar las referencias.
- $\bullet$  Las carpetas se pueden compartir con otros usuarios de EndNote pinchando Share groups y también renombrar y borrar.
- ¾ *Others groups*. Esta opción está activa cuando otros usuarios comparten sus carpetas de referencias con nosotros.
- ¾ *Find duplicates duplicates.* Localiza las referencias duplicadas comparando autor, año, título, etc. y permite borrarlas y/o enviarlas a otra carpeta.

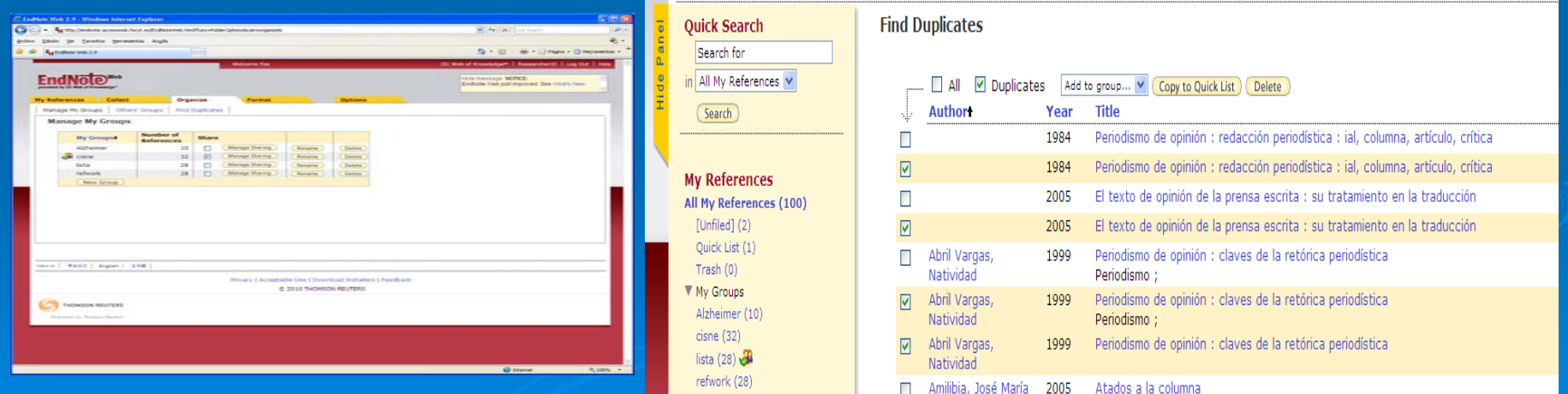

## ENDNOTE WEB Format. Creación de formatos bibliográficos

- ¾ *Bibliography Bibliography*. Permite Permite realizar bibliografías en diferentes formatos (MLA, APA, etc.) de todas las referencias o de los referencias o de los registros de las carpetas
- $\triangleright$  Se puede elegir el formato de salida (rtf, txt, htm.)
- $\triangleright$  La bibliografía se puede salvar en un archivo y/o enviarla por correo electrónico.

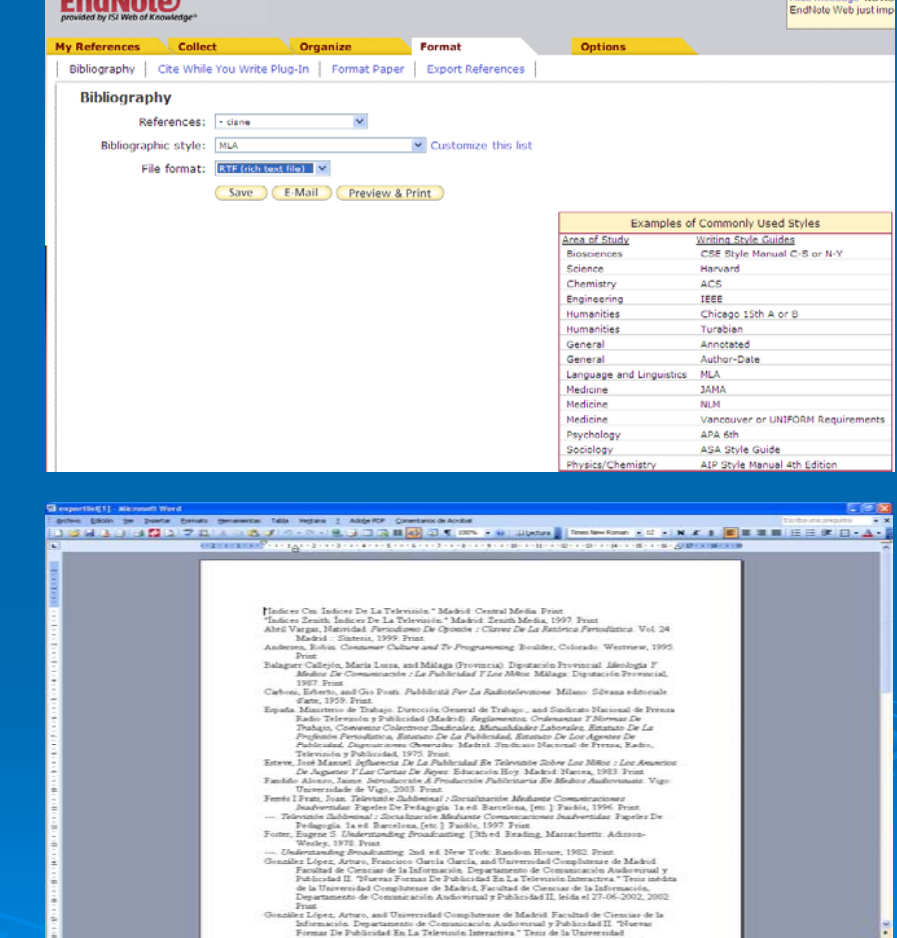

## ENDNOTE WEB Format. Cite While You Write Plug-In

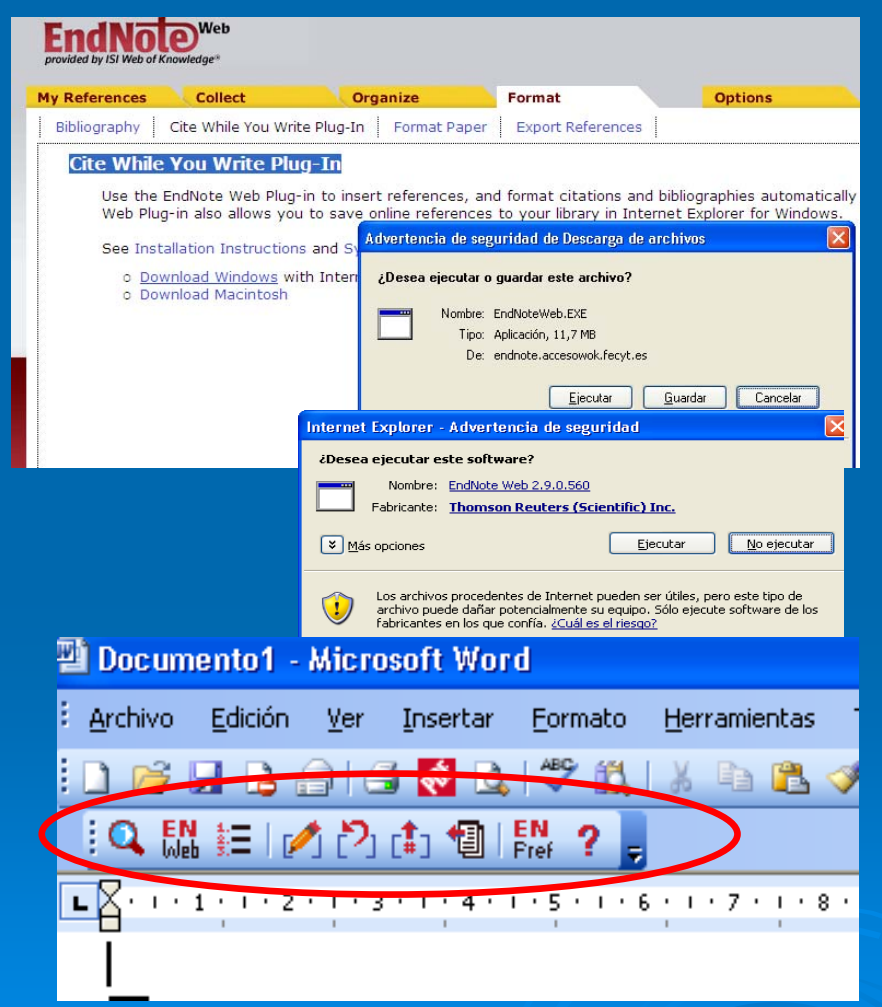

¾Es una de las formas de insertar citas y referencias en un manuscrito. manuscrito.

¾Es un plug-in de conexión entre EndNote Web y Word

- $\blacktriangleright$ Pinchar en Download Windows y descargar el programa – ejecutar. Desde los equipos de la UCM hay que pedir la instalación a los servicios informáticos
- $\blacktriangleright$ Una vez instalado aparece en Word una barra con las distintas opciones y desde aquí se insertan las citas en el texto.

Insertar citas y referencias en un texto

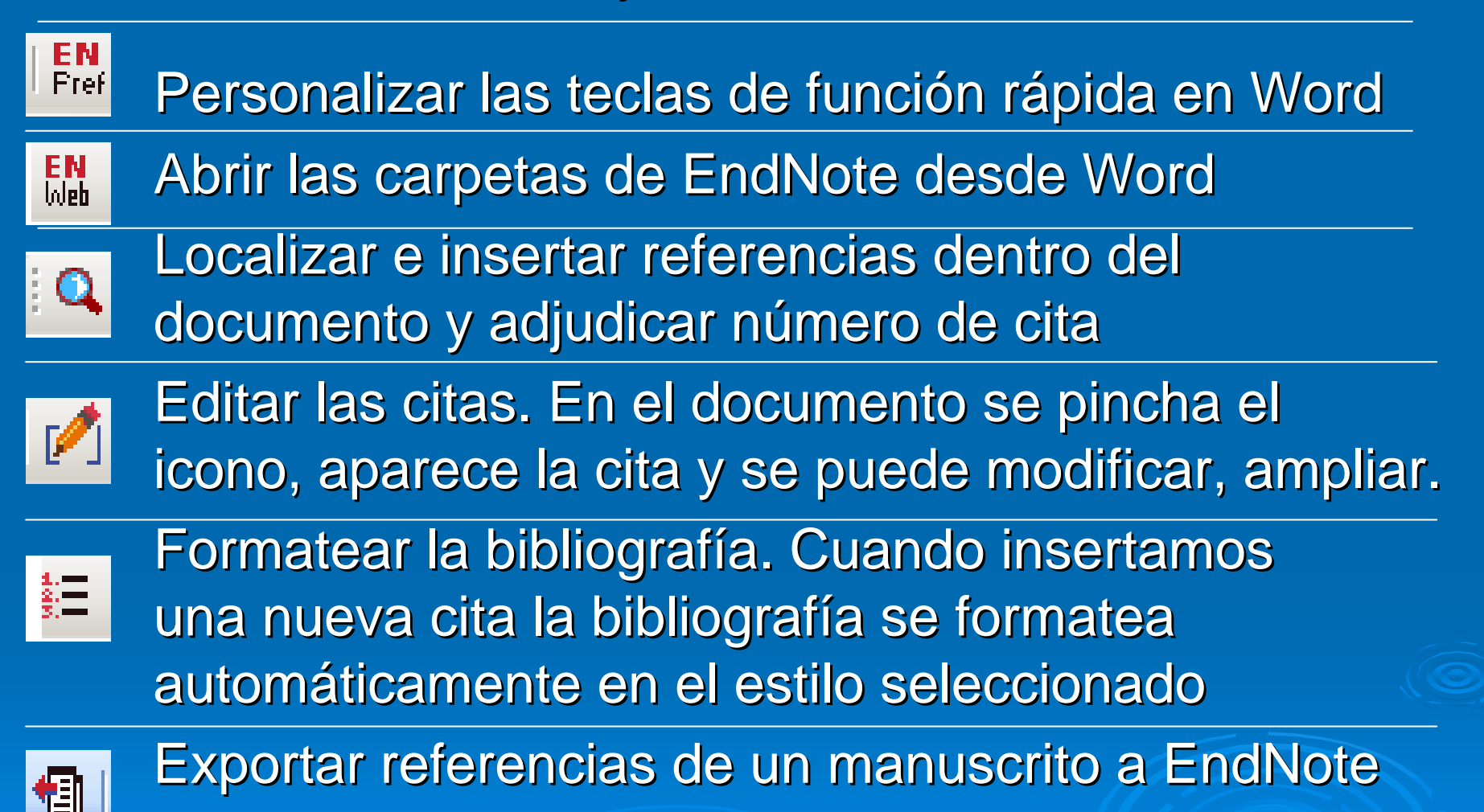

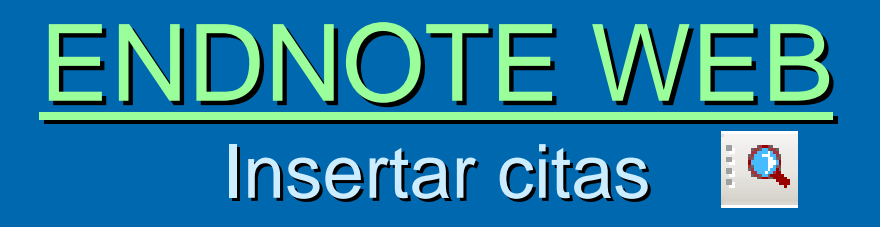

- $\triangleright$  Abrimos el documento en Word.
- $\triangleright$  Seleccionamos el icono buscar y se conecta Word con EndNote. Se abre una ventana para introducir término de búsqueda (autor, palabra)
- $\triangleright$  Localiza la referencia y se pincha en Insert.
- $\triangleright$  Inserta la cita en nuestro documento de Word.

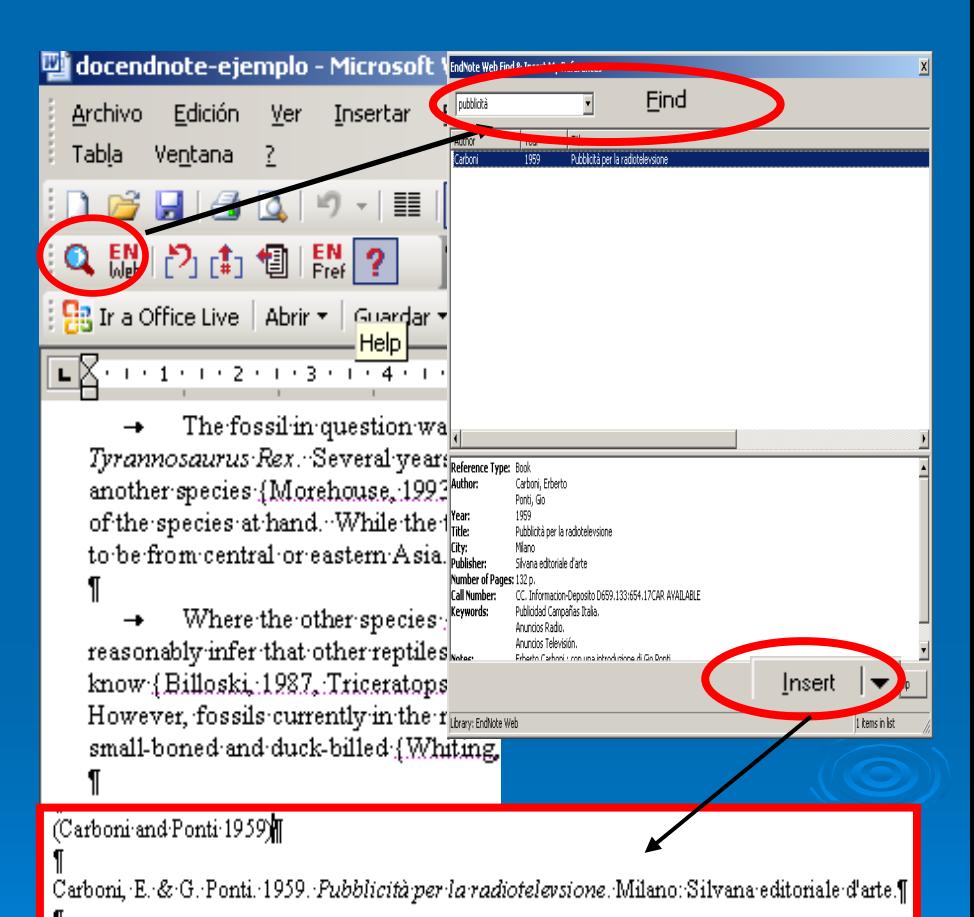

## ENDNOTE WEB **Editar citas**

Where the other species (Schwartz, 1990) arose is a mystery. If it was central Asia, we co reasonably infer that other reptiles were not dominant in this ecosystem. Some think that we will ne know {Billoski, 1987, Triceratops Extinction Linked to Asteroid Collision, Schwartz, 1976; Whiting, However, fossils currently in the museum in Berlin provide strong evidence that the emerging reptil small-boned and duck-billed {Whiting. 1987}, possibly with a larger wing-like arm.fl

oni and Ponti 1959, 1997)] arboni. E. & G. Ponti. 1959. Pubblicità per la radiotelevsione. Milano: Silvana editoriale o arte. I

Índices CM. Índices de la televisión. Madrid: Central Media.¶

1997. Indices Empith Indices de la televisión. Madrid: Zenith Media.

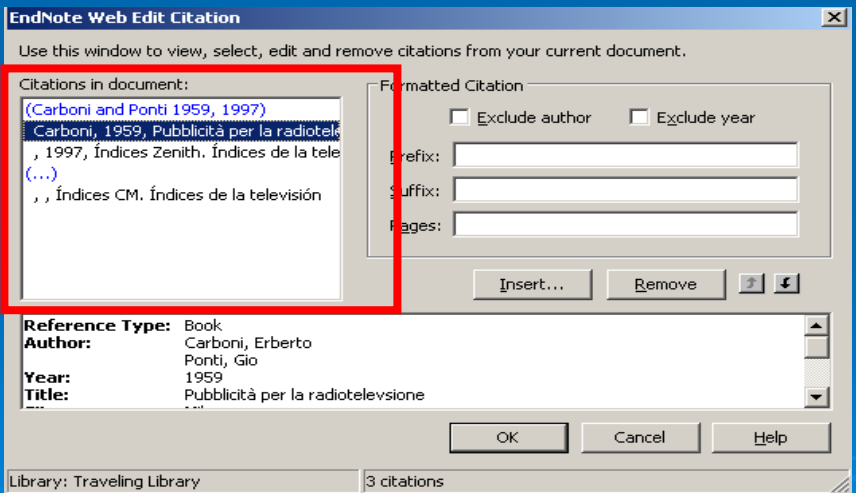

 $\triangleright$  Permite añadir o eliminar información de nuestras citas: excluir autor y año, añadir prefijo, sufijo y nº de páginas de la cita.

 $\triangleright$  Elimina las citas marcadas.

ENDNOTE WEB Formatear la bibliografía

 $\triangleright$  Cuando se inserta una nueva cita la bibliografía se formatea automáticamente en el estilo que seleccionemos pinchando en *format bibliography*  $\triangleright$  Si pinchamos en *layout* podemos modificar el tamaño de las fuentes y poner nuevo título.

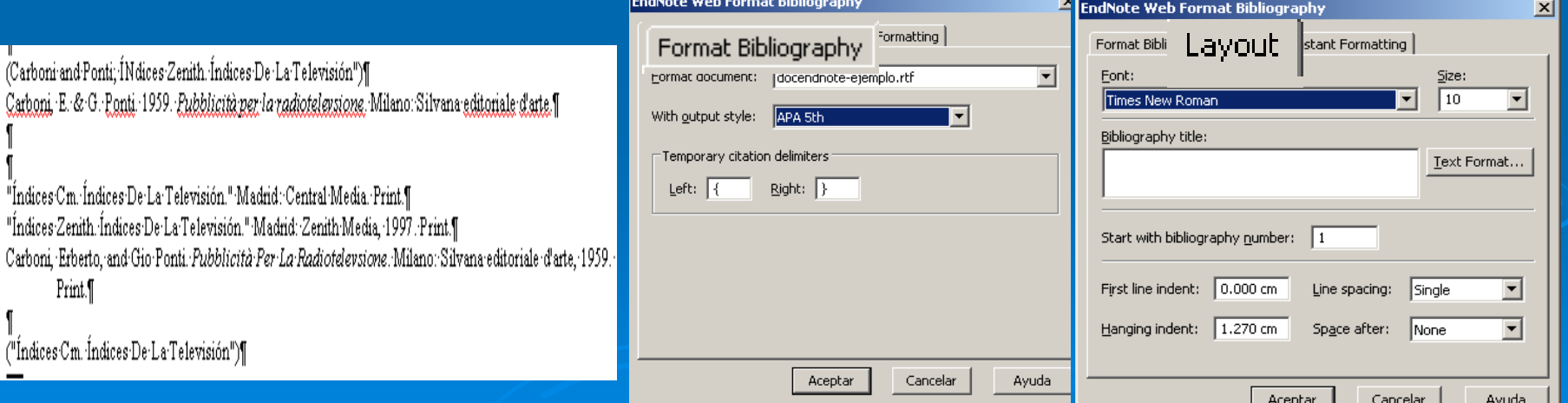

ENDNOTE WEB **Format. Format Paper** 

 $\triangleright$  Esta opción permite formatear ficheros de texto en formato RTF e introducir en el mismo las citas.

≽ Se selecciona el documento, el estilo en que queramos que aparezca la bibliografía y se puede configurar como queremos que aparezcan las citas

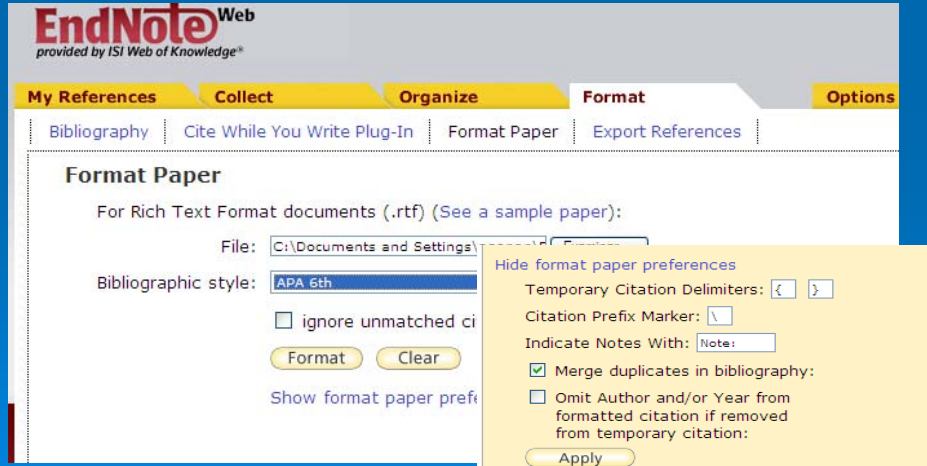

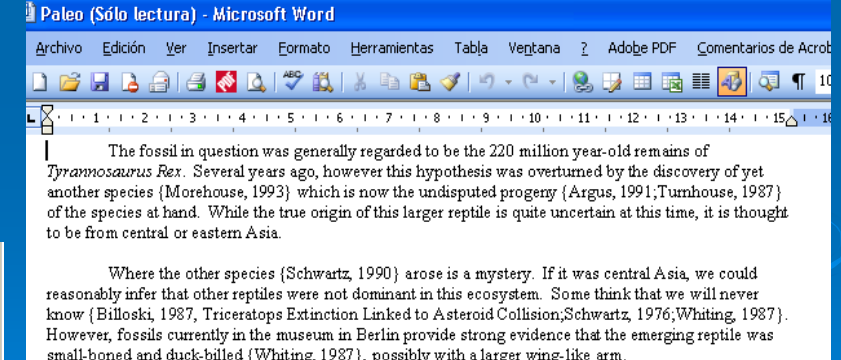

**References** 

### MY References

¾ *Quick search* La opción de búsqueda rápida permite localizar cualquier referencia en el conjunto de registros y/o en algunas de las carpetas dónde los tengamos guardados

 $\triangleright$  El término/s de 3 a 120 caracteres. Las frases exactas con comillas.

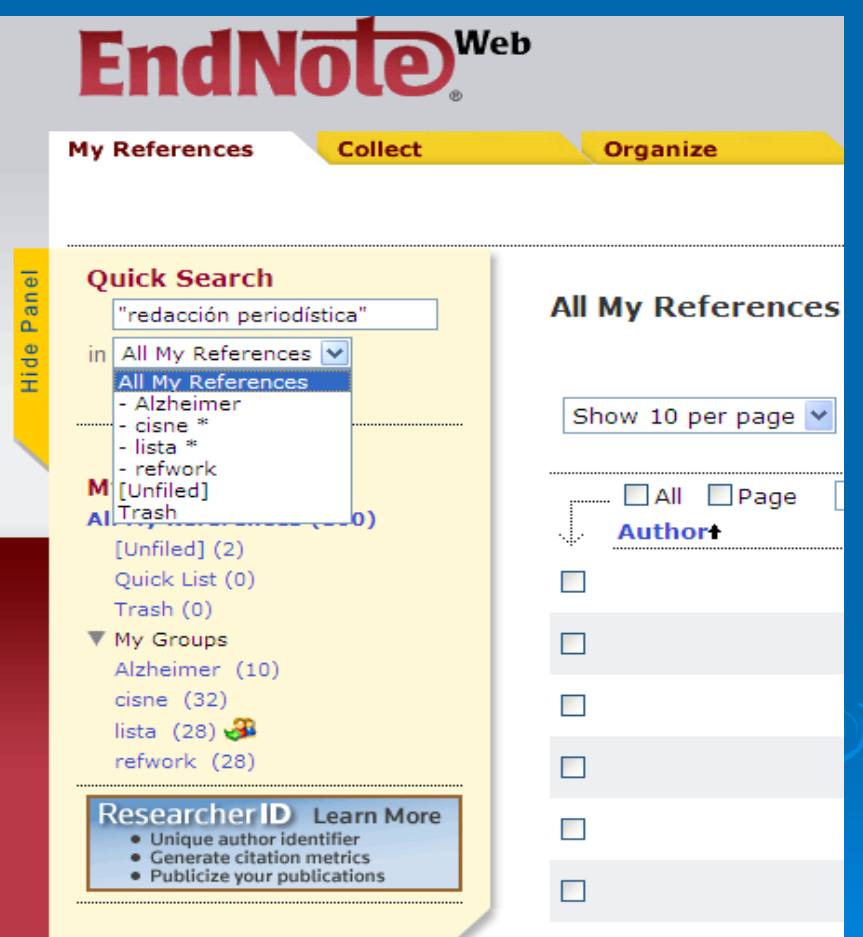

## ENDNOTE WEB Export references de ISI-WOK a EndNote

- 1. Búsqueda en cualquiera de las bases del ISI. Seleccionar registros y pinchar en **Saveto EndNote Web**
- 2. Ventana emergente para acceder a EndNote Web.
- 3. Ventana que informa del proceso de exportación de referencias
- 4. Las referencias exportadas del ISI se posicionan en la carpeta Unfiled de EndNote y desde aquí podemos guardarlas en cualquier otra carpeta del gestor cualquier otra carpeta del gestor

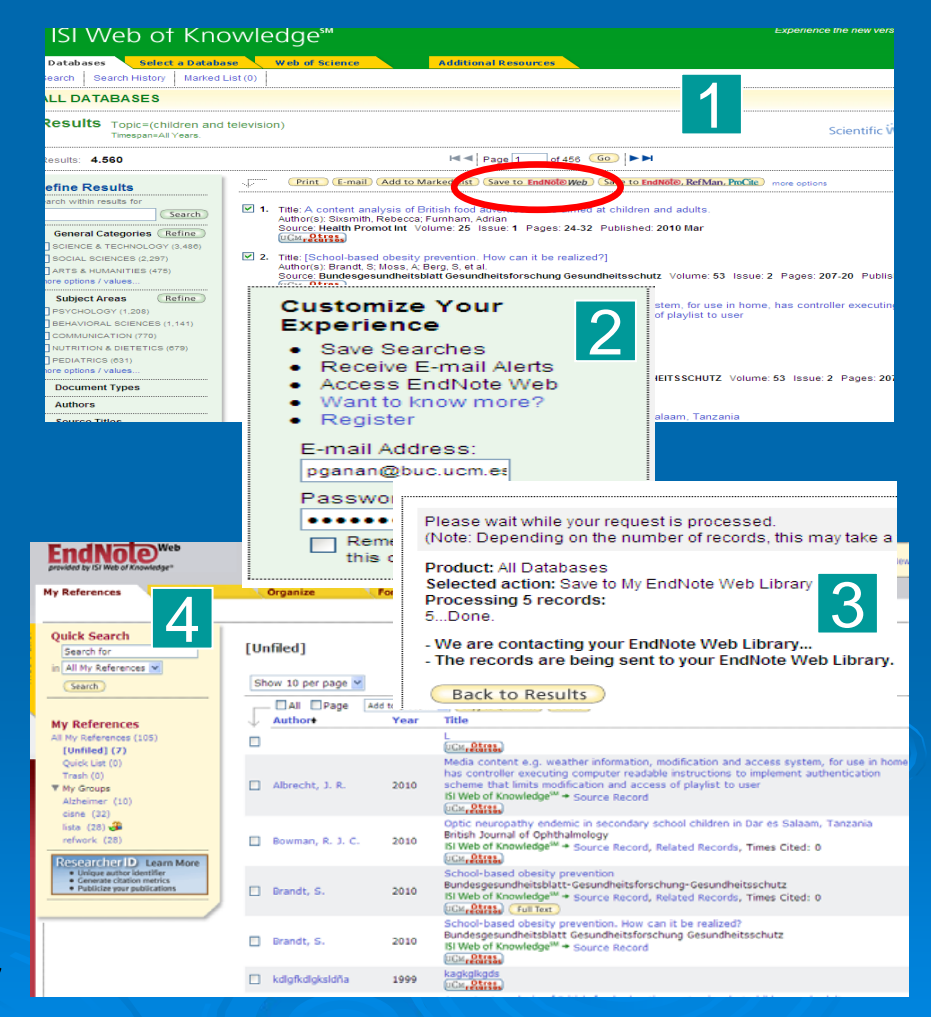

## ENDNOTE WEB Export references de Cisne a EndNote

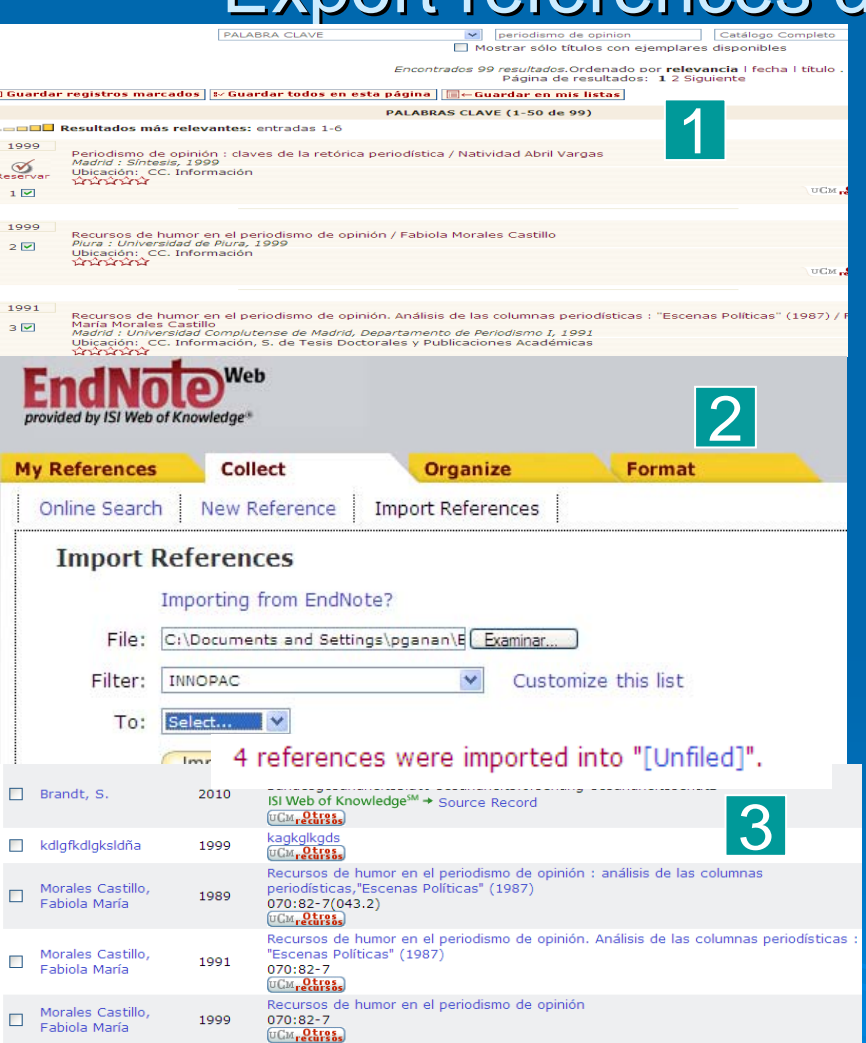

1. Búsqueda en Cisne – guardar  $registros -ver$  guardadosexportar – guardar en formato End-Note / Refworks – disco local – en escritorio formato.txt

- 2. Ir a EndNote Collect import references – examinar – buscar el archivo en el escritorio - filtro: **Innopac Interfaces End-Note** /Refworks format – base de datos End-Notes/Refworks format -- código UTF-8 ---- e importar
- 3. Posiciona los registros en carpeta/s que se indique en EndNote

## ENDNOTE WEB Export references de EndNote a Refworks

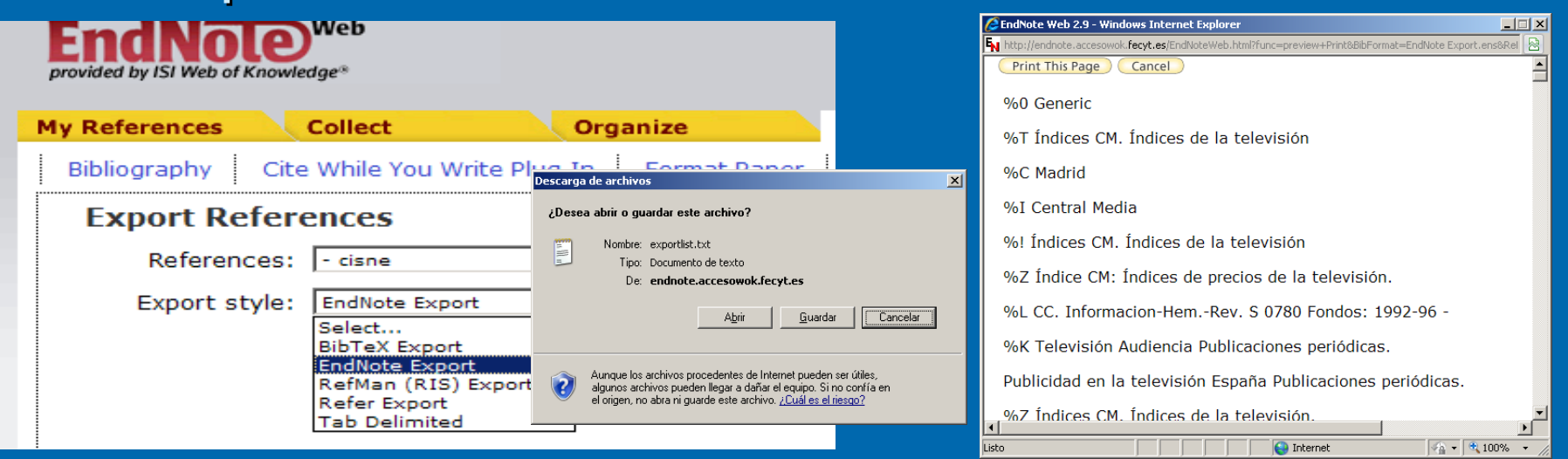

- ¾ Exporta todas las referencias del gestor o de alguna Exporta todas las referencias del gestor o de alguna carpeta, en distintos estilos de exportación (EndNote, Ris, etc.)
- $\triangleright$  Crea un fichero de exportación que podemos ver, imprimir, enviar por correo y guardar en un archivo que después se puede importar desde otro gestor, por ej. Refworks. Sigue..

## ENDNOTE WEB Export references de EndNote a Refworks

- $>$  En Refworks pinchar la pestaña de referencias importar y seleccionar filtro, base de datos, archivo y código.
- $\triangleright$  Importa las referencias del archivo creado en EndNote y las transfiere a la carpeta que indiquemos en que indiquemos en Refworks.
- $\triangleright$  Es importante conocer el tipo de filtro y la base de datos.

#### **A** RefWorks

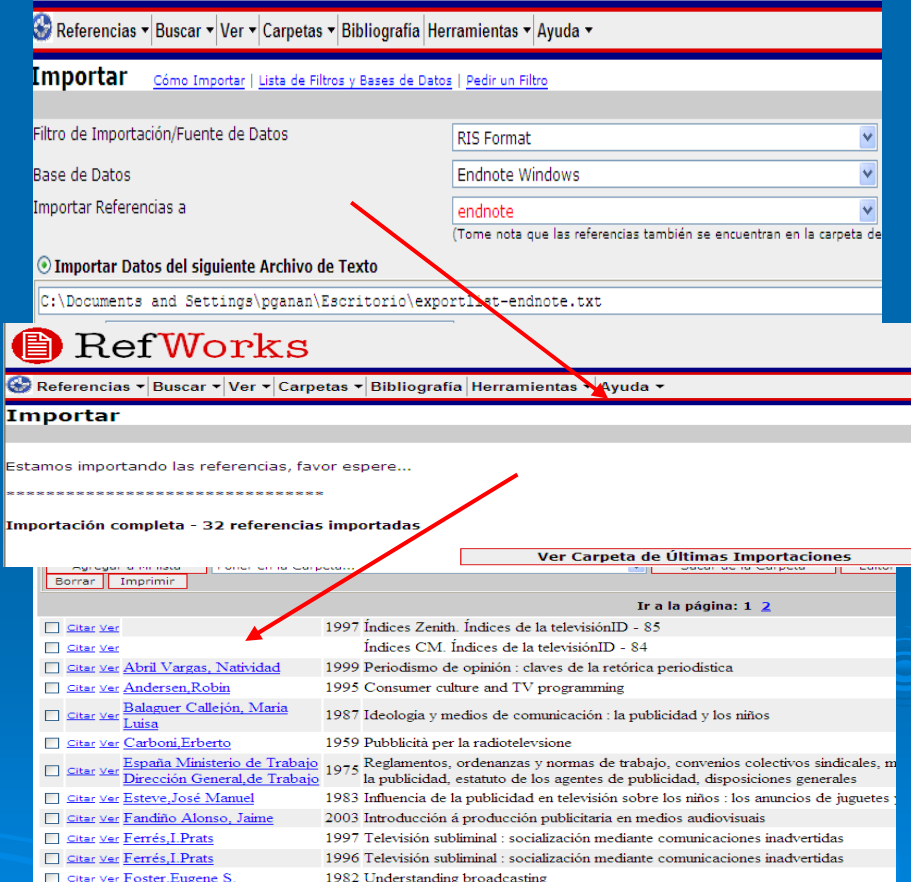

CC.Información. Formación de Usuarios 2009/2010  $\overline{0}$  50

# TUTORIALES

- ≫ Curso de la BUC en Moodle sobre gestores **[bibliográficos](https://cv2.sim.ucm.es/moodle/course/view.php?id=324)**
- $\triangleright$  Manual de uso de Refworks
- ≻ Guía de uso de EndNote [Web / María](http://www.bibliosalut.com/formacio/endnoteweb/Guia-EndNote-Web-2-v-1-1.pdf) [Sobrido](http://www.bibliosalut.com/formacio/endnoteweb/Guia-EndNote-Web-2-v-1-1.pdf), [et al.](http://www.bibliosalut.com/formacio/endnoteweb/Guia-EndNote-Web-2-v-1-1.pdf)

# [Biblioteca CC. Información](http://www.ucm.es/BUCM/inf/)

## Cualquier duda y/o sugerencia envíala a: [buc\\_inf@buc.ucm.es](mailto:buc_inf@buc.ucm.es)

#### Gracias por vuestra atención

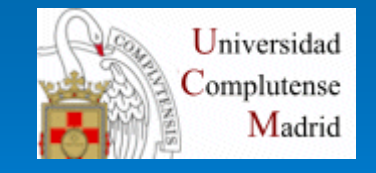

CC.Información. Formación de Usuarios 2009/2010  $\overline{0}$  52